# **Manuale utente Titulus 5 - Ricerca globale e avanzata**

[Esporta come PDF](https://wiki.u-gov.it/confluence/spaces/flyingpdf/pdfpageexport.action?pageId=496046761)

#### SOMMARIO

- [Che cosa trovo in questa pagina?](#page-0-0)
- [Introduzione](#page-0-1)
	- [Che cos'è il modulo Ricerca \(avanzata o globale\)?](#page-0-2)
	- o [Preferenze](#page-1-0)
- [Ricerca globale](#page-2-0)  $\bullet$ 
	- [Ricerca avanzata](#page-3-0)
		- <sup>o</sup> [Ricerca base](#page-3-1)
		- [Filtri di ricerca](#page-4-0)
			- [Ricerca con il filtro per Documenti](#page-5-0)
			- **[Ricerca con il filtro per Fascicoli](#page-9-0)**
			- [Ricerca con il filtro per Raccoglitori](#page-14-0)
		- <sup>o</sup> [Presentazione dei risultati](#page-15-0) [Applicazione di filtri post-ricerca](#page-17-0)
			- **[Filtri post-ricerca documenti \(faceting\)](#page-18-0)**
- [Operazioni sulle ricerche](#page-21-0)
	- [Effettuare un export dei risultati di ricerca](#page-22-0)
	- <sup>o</sup> [Stampa registro](#page-25-0)
	- o [Salvare la ricerca effettuata](#page-27-0)
	- [Esecuzione di ricerche salvate](#page-29-0)
	- [Avviare una nuova ricerca](#page-31-0)
	- [Visualizzazione e modifica dei criteri di ricerca](#page-31-1)
	- [Funzionalità Attiva azioni massive](#page-32-0)
		- [Aggiungi CC](#page-33-0)
		- **[Assegna RPA](#page-34-0)**
		- [Aggiungi nota pubblica](#page-36-0)
		- [Cambia classificazione](#page-37-0)
		- **[Fascicola](#page-38-0)**
		- [Copia in fascicolo](#page-39-0)
		- $S<sub>carta</sub>$
		- **[Esporta selezione](#page-40-1)**
		- [Stampa registro](#page-43-0)
		- [Segnala come Spam](#page-46-0)
		- [Segnala come Non Spam](#page-47-0)
		- **[Invia in conservazione](#page-48-0)**

## <span id="page-0-0"></span>Che cosa trovo in questa pagina?

Questa pagina descrive il modulo "Ricerca" (avanzata o globale) di Titulus 5 e illustra le modalità per il suo utilizzo.

In questa pagina non si trovano le informazioni relative a eventuali fasi preliminari, come la registrazione di documenti, fascicoli e raccoglitori, che sono demandate ai rispettivi manuali specifici.

### <span id="page-0-1"></span>Introduzione

### <span id="page-0-2"></span>**Che cos'è il modulo Ricerca (avanzata o globale)?**

Il modulo consente di ricercare Documenti, Fascicoli e Raccoglitori. Le funzionalità di ricerca globale e avanzata sono presenti in tutte le sezioni di Titulus 5, dal momento che fanno parte della barra superiore (topbar) e della barra di navigazione (navbar) di sinistra.

Mentre il modulo è utilizzabile da tutti gli utenti Titulus, i risultati delle ricerche si conformano ai diritti di visualizzazione del singolo utente, quindi possono differire da utente a utente.

VAI

La **ricerca globale**, sempre presente al centro della barra superiore, consente una ricerca veloce su tutti i campi testuali delle varie tipologie di oggetti ricercabili (Documenti, Fascicoli, Raccoglitori e allegati testuali ai documenti):

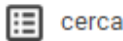

La **ricerca avanzata**, raggiungibile dalla barra di navigazione, consente di effettuare ricerche più mirate, grazie a un numero di criteri maggiore e all'applicazione di filtri per tipologia di entità ricercata:

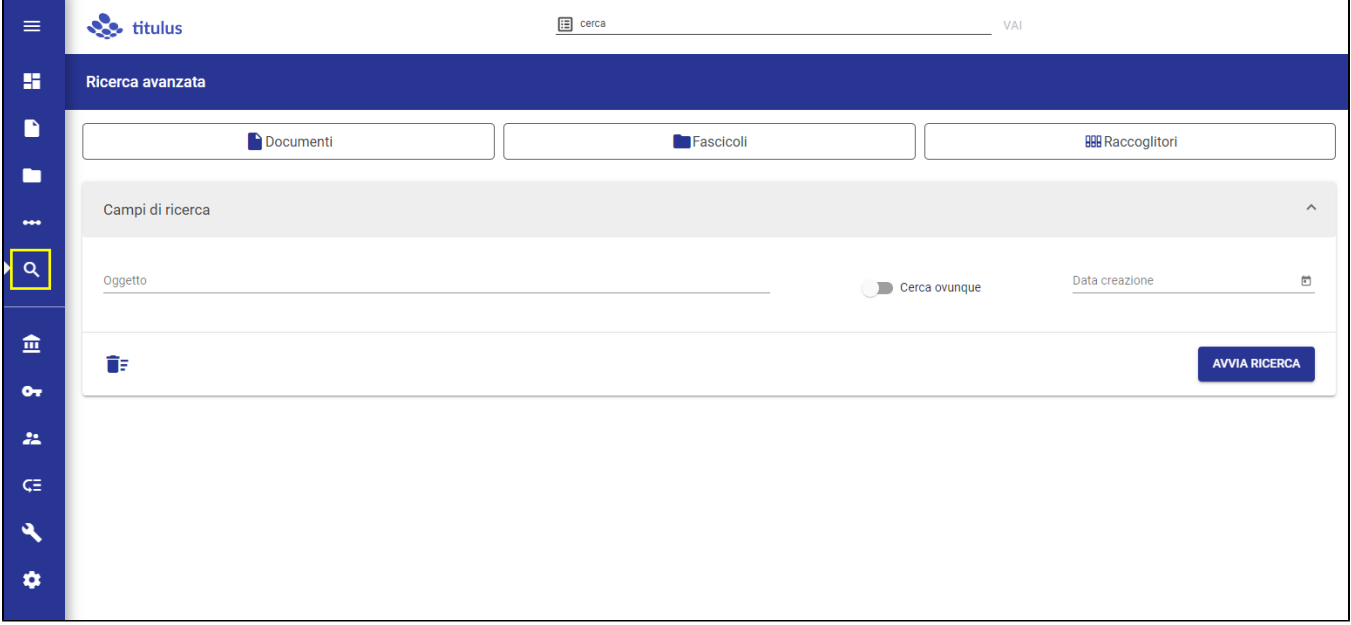

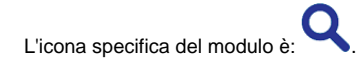

### <span id="page-1-0"></span>**Preferenze**

La sezione Preferenze, della pagina [Profilo e Preferenze](https://wiki.u-gov.it/confluence/display/TITULUS/Manuale+utente+Titulus+5+-+Interfaccia#ManualeutenteTitulus5Interfaccia-Profiloepreferenze), è raggiungibile dall'icona utente a destra nella topbar di Titulus.

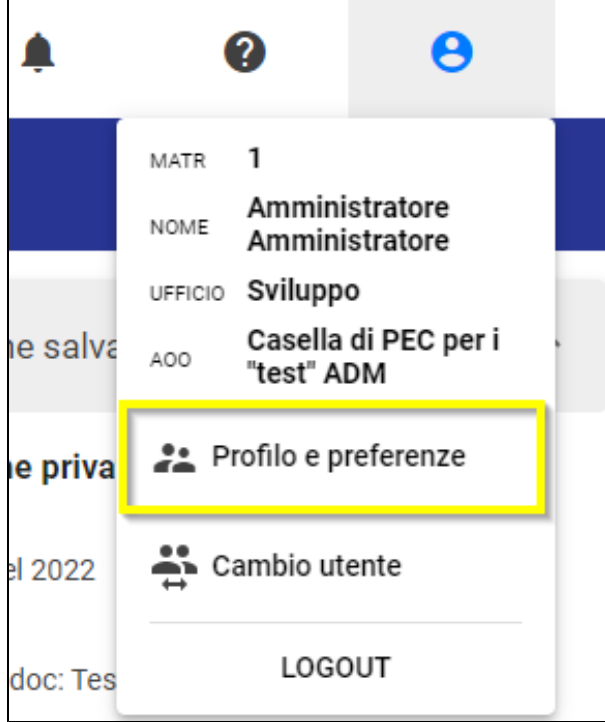

In questa sezione è possibile abilitare l'opzione di ricerca 'Priorità Ricerca per Documenti', che attiva di default il filtro sulla tipologia Documenti, sia se si effettuano ricerche nella Ricerca globale, che in Ricerca avanzata.

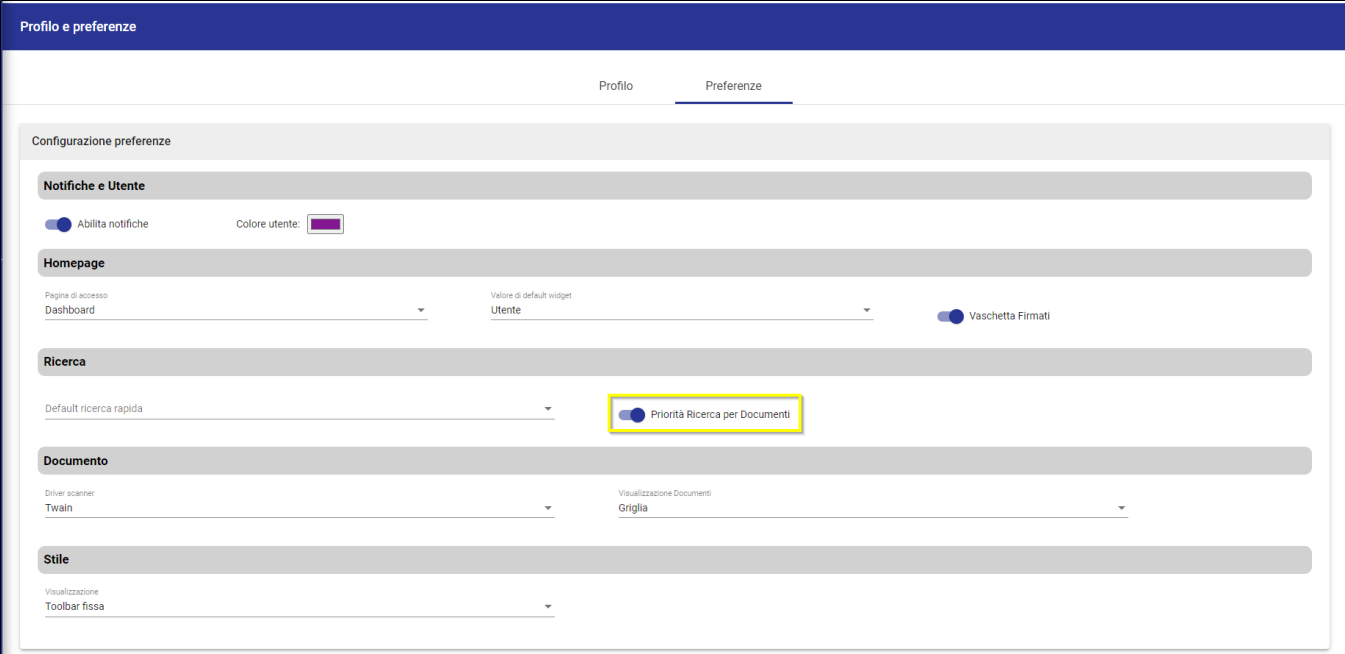

Questo significa che, se l'utente ha attiva l'opzione, all'avvio di una ricerca globale (barra superiore) saranno mostrati i risultati di ricerca con il filtro Documenti applicato. Allo stesso modo, all'ingresso del modulo Ricerca avanzata l'utente vedrà automaticamente la maschera di ricerca documenti (filtro Documenti applicato) al posto della maschera di Ricerca base (su Documenti, Fascicoli e Raccoglitori).

Per la descrizione delle due maschere di ricerca, si vedano i paragrafi successivi.

### <span id="page-2-0"></span>Ricerca globale

Il modulo per la ricerca globale è sempre presente in alto, al centro della barra superiore. Si tratta di un campo testuale che consente di effettuare ricerche veloci su tutti i campi testuali delle varie entità ricercabili (Documenti, Fascicoli e Raccoglitori) e all'interno degli allegati testuali dei documenti. Attraverso

l'icona **i i dispossibile** selezionare da un menu a tendina dei campi specifici per filtrare la ricerca.

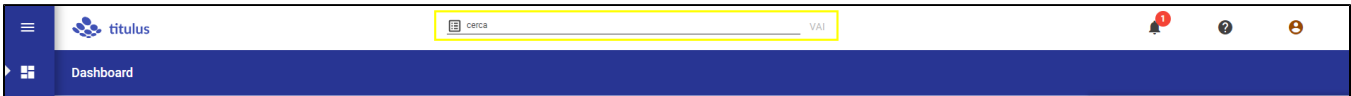

I campi selezionabili dalla tendina sono i seguenti:

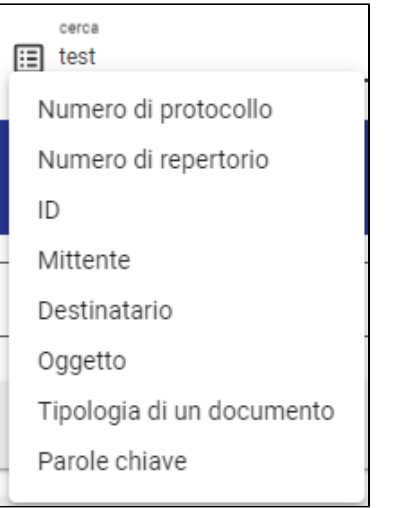

- Numero di protocollo: ricercabile nel seguente formato:
	- $^{\circ}$  1/2021
- Numero di repertorio: ricercabile nel seguente formato:  $^{\circ}$  1/2021
- $\bullet$  Id: ricercabile nel seguente formato:
- $^{\circ}$  473699
- Mittente: inserire la denominazione del mittente per cercare nei riferimenti esterni di un documento in arrivo
- Destinatario: inserire la denominazione del destinatario per cercare nei riferimenti esterni di un documento in partenza
- Oggetto: inserire il testo per cercare nel campo oggetto  $\bullet$
- Tipologia di un documento: inserire la tipologia del documento per cercare nel campo tipologia
- · Parole chiave: inserire la parola chiave desiderata

Di seguito un esempio con filtro "Numero di protocollo" selezionato:

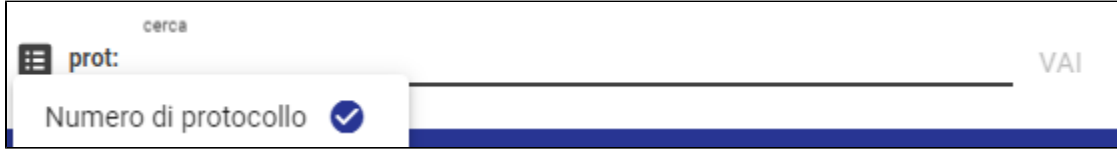

Per deselezionare un campo è sufficiente cliccare nuovamente sullo stesso campo.

Per le logiche di default della ricerca globale, l'utilizzo degli operatori logici e dei caratteri jolly/wild card, si veda la pagina dei [Suggerimenti di ricerca](https://wiki.u-gov.it/confluence/display/TITULUS/Suggerimenti+di+ricerca).

## <span id="page-3-0"></span>Ricerca avanzata

La Ricerca avanzata comprende la stessa ricerca globale e consente di effettuare ricerche più mirate, grazie a un numero di criteri maggiore e all'applicazione di filtri ai risultati. Nel modulo di ricerca avanzata è possibile compiere ricerche su maschere specifiche, distinte a seconda degli oggetti ricercati.

Sotto ogni form di ricerca, descritti di seguito, sono presenti i pulsanti:

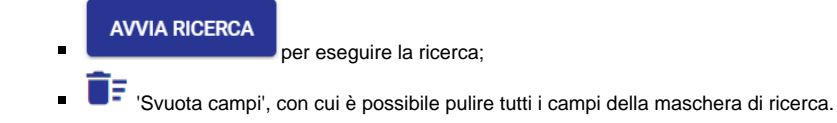

Per le logiche di default della ricerca avanzata, l'utilizzo degli operatori logici e dei caratteri jolly/wild card, si veda la pagina dei [Suggerimenti di ricerca](https://wiki.u-gov.it/confluence/display/TITULUS/Suggerimenti+di+ricerca).

### <span id="page-3-1"></span>**Ricerca base**

Il form di ricerca base è quello visualizzato all'ingresso della funzionalità:

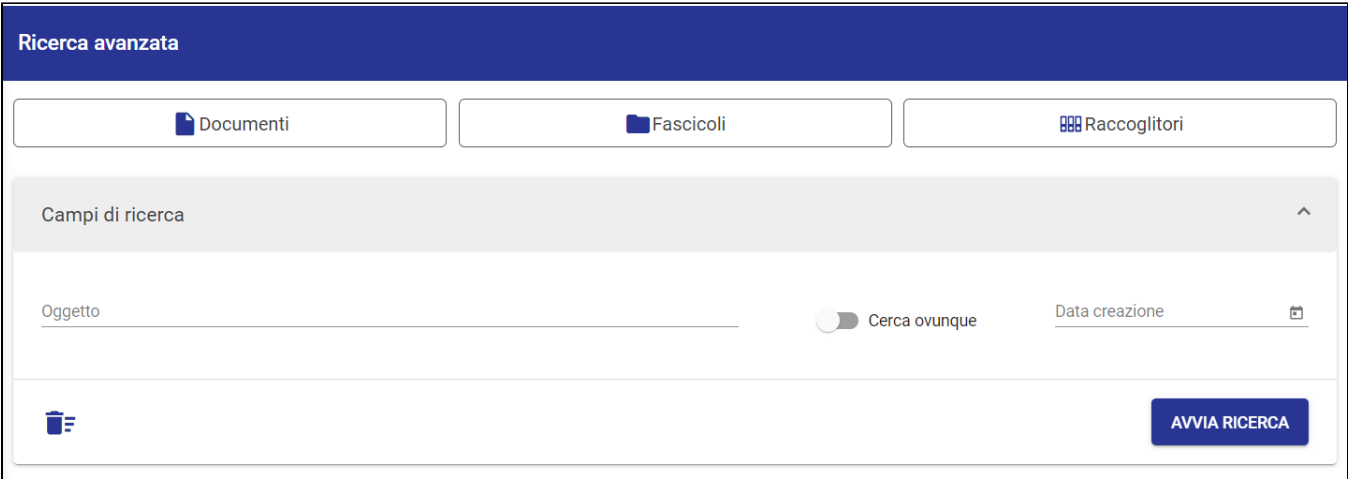

La maschera presenta i campi minimi e comuni a tutte le tipologie di oggetti ricercabili (Documenti, Fascicoli e Raccoglitori), ovvero:

- **Oggetto**: il testo inserito viene cercato nell'oggetto di documenti, fascicoli e raccoglitori;
- **Data creazione**: compilabile con data singola o intervallo di date, sia a mano secondo il formato 'gg/mm/aaaa', sia attraverso la visualizzazione a calendario.

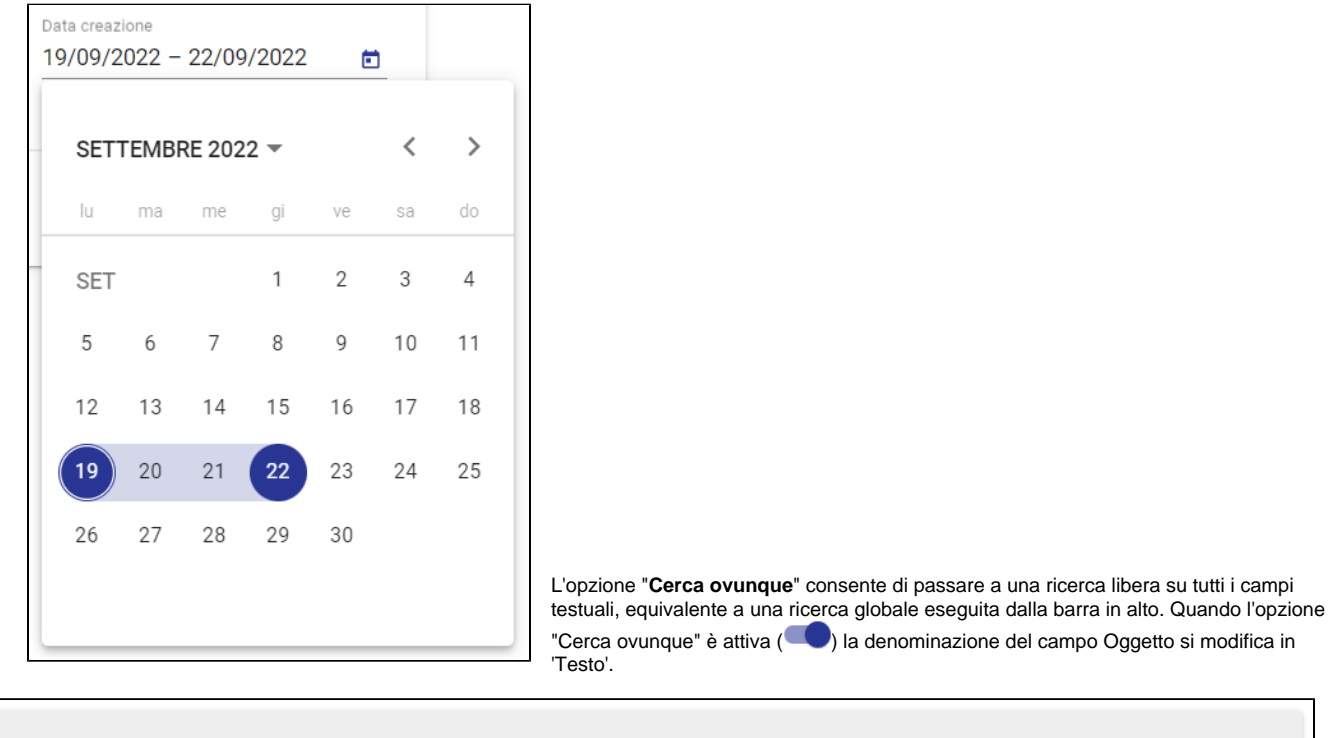

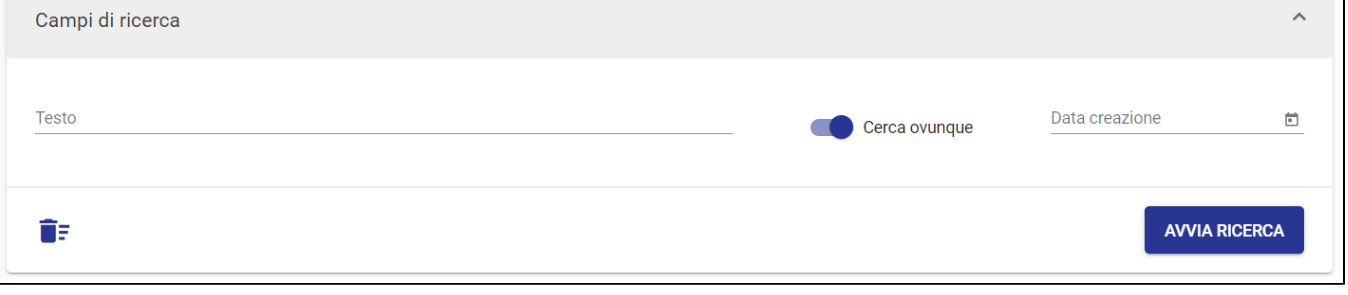

<span id="page-4-0"></span>NOTA BENE: se è attivata l'impostazione 'Priorità Ricerca Documenti' nella pagina 'Profilo e impostazioni', all'ingresso del modulo di ricerca avanzata l'utente non visualizzerà il form di ricerca base, ma direttamente la maschera di ricerca con il filtro Documenti applicato.

### **Filtri di ricerca**

Nel modulo di ricerca avanzata, è possibile eseguire una ricerca applicando dei filtri ai risultati. Questa azione è possibile sia prima di avviare la ricerca, che dopo averla eseguita. Si analizza innanzitutto il primo caso, cioè l'esecuzione di una ricerca con applicazione di filtri.

In un primo livello è possibile filtrare la ricerca per tipologia di entità (Documenti, Fascicoli e Raccoglitori) attraverso i pulsanti posti in alto nella schermata di ricerca, sopra la card 'Campi di ricerca'.

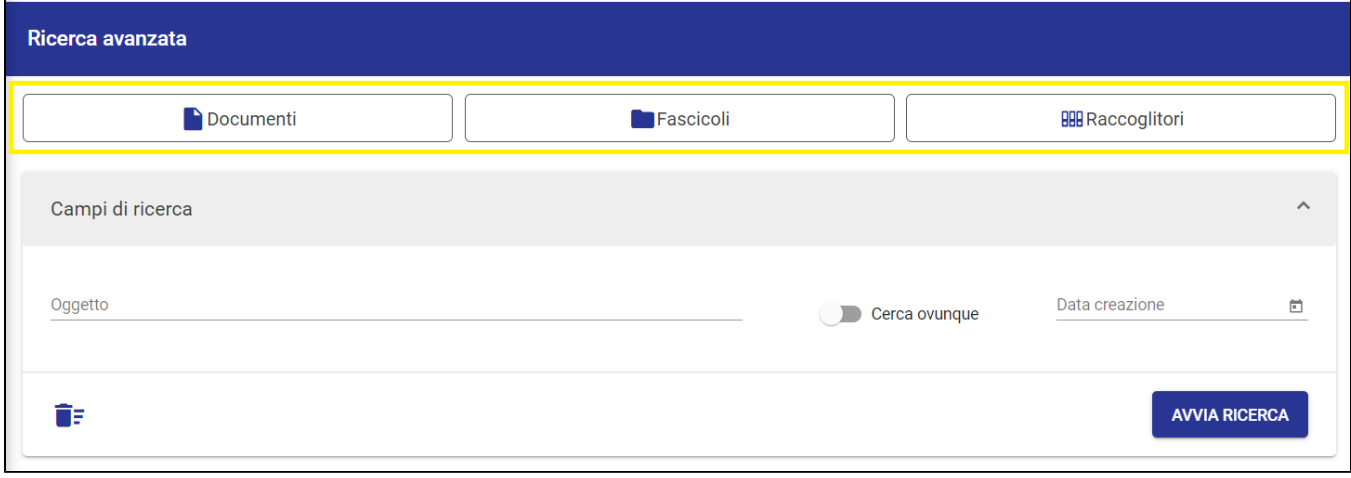

Alla selezione di una tipologia di entità, il sistema 'esplode' il livello inferiore di filtri specifico per quella tipologia e restituisce maschere di ricerca distinte per documenti, fascicoli o raccoglitori, contenenti campi specifici della tipologia.

#### <span id="page-5-0"></span>**Ricerca con il filtro per Documenti**

Selezionando il filtro tipologia Documenti, il sistema mostra i filtri per sotto-tipologia (In arrivo, In partenza, Tra uffici, Non protocollati) e i filtri ulteriori disponibili (Bozze/Non Bozze, Annullati/Non Annullati, Non repertoriati). Sotto i filtri, il sistema presenta la maschera di ricerca specifica per i documenti.

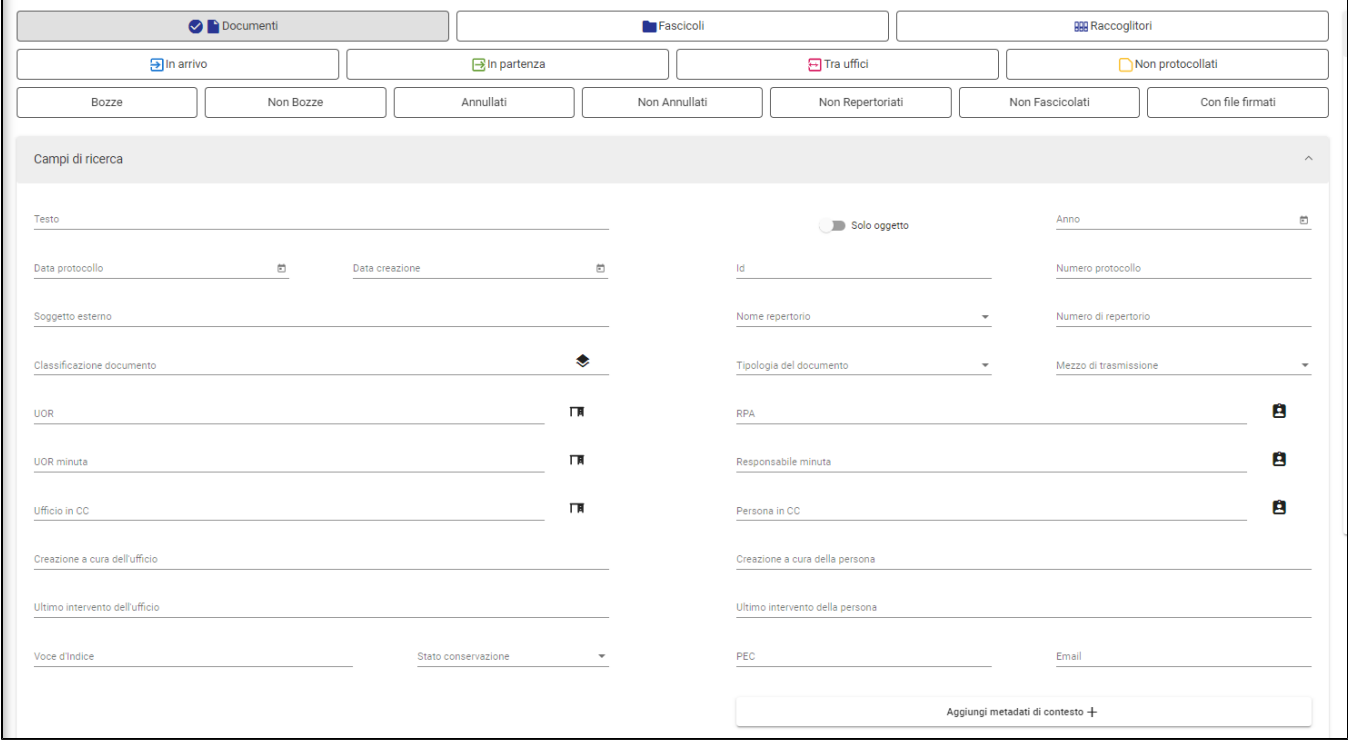

E' possibile eseguire una ricerca selezionando semplicemente i filtri desiderati, oppure avviarla compilando i campi della maschera del documento, che si presenta sotto i filtri.

Oltre ai filtri per tipologie di documento (In arrivo, In partenza, Tra uffici, Non protocollati), è possibile ricercare per:

- **Bozze/Non Bozze**;
- **Annullati/Non annullati**
- **Non repertoriati**: con cui si filtrano tutti i documenti non ancora repertoriati, cioè senza numero di repertorio;
- **Non fascicolati:** con cui è possibile filtrare tutti i documenti non ancora inseriti in fascicoli. NOTA BENE: per la tipologia Documento tra uffici, il filtro restituisce esclusivamente i documento non fascicolati in originale;
- **Con file firmati:** con cui si filtrano tutti i documenti che contengono allegati firmati digitalmente.

Ad esempio, se si desidera ricercare tutti i documenti non repertoriati, basta selezionare il filtro idoneo e cliccare su 'Avvia ricerca' sotto la maschera di ricerca.

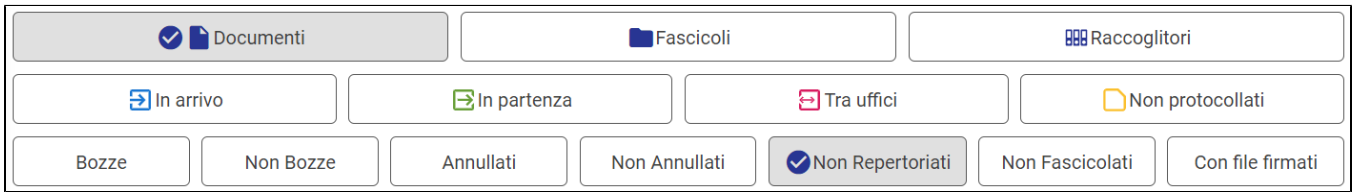

#### Oppure, se si vogliono ricercare tutti i documenti in arrivo in bozza, basta selezionare i filtri idonei e avviare la ricerca.

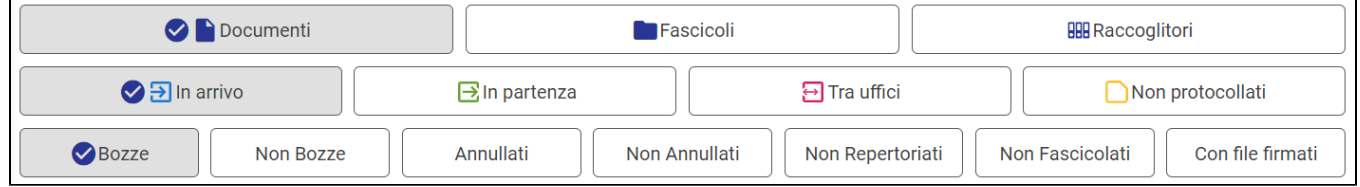

Il modulo di ricerca documenti consente inoltre di ricercare per molteplici campi, in aggiunta ai filtri sopra selezionati. Il modulo è diviso in due sezioni: una contiene campi di ricerca base, comuni a tutti i documenti; l'altra consente la ricerca con campi specifici per le tipologie di documento, in base alle proprie

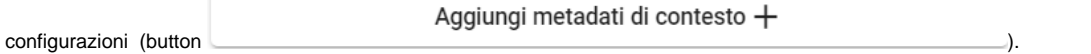

La sezione base dei Documenti consente la ricerca per:

- **Testo**, che effettua una ricerca libera su tutti i campi testuali ed equivale alla ricerca globale e all'opzione "Cerca ovunque" della ricerca base su tutte le tipologie di entità:
- **Oggetto,** se attivato il toggle in Solo oggetto il campo 'Testo' si trasforma in 'Oggetto' e restringe la ricerca al solo campo testuale "Oggetto";

NOTA BENE: se nel campo **oggetto** si effettua una ricerca inserendo una o più parole, il motore ricerca tutti i risultati che comprendono le **forme singolari o plurali** della parola o delle parole ricercate, se presenti. Per i dettagli relativi al meccanismo di ricerca, si veda la pagina [Suggerimenti di ricerca](https://wiki.u-gov.it/confluence/display/TITULUS/Suggerimenti+di+ricerca#Suggerimentidiricerca-Singolareepluralenelcampooggetto).

- **Anno**, consente di effettuare la ricerca per un intero anno; il campo è valorizzabile manualmente oppure attraverso la selezione da calendario;
- Data protocollo, ricercabile come data singola o range di date, sia a mano secondo il formato 'gg/mm/aaaa, sia attraverso la visualizzazione a calendario;
- **Data creazione**, compilabile nelle stesse modalità della data di protocollo;
- **Id** del documento, ricercabile con numero singolo o intervallo di numeri, scrivendo i due valori numerici separati dal trattino '-';
- **Numero protocollo,** ricercabile in due modalità:
	- o con numero di protocollo singolo, inteso come il solo valore numerico senza l'indicazione dell'anno ('/aaaa'); se si desidera ricercare un numero di protocollo conoscendone anche l'anno, è necessario inserire l'anno nel campo Anno e il numero nel campo Numero di protocollo;
	- per range numerico, scrivendo i due valori numerici separati dal trattino '-'; quest'ultima ricerca è possibile esclusivamente con il campo Anno valorizzato. NOTA BENE: se il campo anno non è valorizzato, all'avvio della ricerca con range il sistema compila automaticamente il campo con l'anno corrente.
	- **Soggetto esterno**, che effettua una ricerca all'interno dei mittenti e destinatari esterni dei documenti;
- **Nome repertorio,** che apre una tendina da cui selezionare i repertori configurati e ricercabili, elencati in ordine alfabetico; il menù a tendina permette di selezionare uno o più repertori, filtrare l'elenco dei repertori disponibili con una ricerca testuale in

Cerca il nome repertorio

e, infine, selezionare tutti i repertori con il button  $Tutti$  oppure svuotare il campo con

#### **Nessuno**

- se effettuata una selezione.
- **Numero di repertorio,** ricercabile in due modalità:
- $\circ$  con numero di repertorio singolo, inteso come il solo valore numerico senza l'indicazione dell'anno ('/aaaa'); se si desidera ricercare un numero di repertorio conoscendone anche l'anno, è necessario inserire l'anno nel campo Anno e il numero nel campo Numero di repertorio;
- per range numerico, scrivendo i due valori numerici separati dal trattino '-'; quest'ultima ricerca è possibile esclusivamente con i campi Nome repertorio e Anno valorizzati. NOTA BENE: se il campo anno non è valorizzato, all'avvio della ricerca con range il sistema compila automaticamente il campo con l'anno corrente.
- **Classificazione documento**, valorizzabile manualmente oppure attraverso la navigazione del Titolario cliccando l'icona alla destra del campo;
- **Tipologia del documento**, che apre una tendina da cui selezionare le tipologie configurate e ricercabili; l'elenco dei valori si aggiorna in base ai filtri applicati in alto (documenti in arrivo, in partenza, tra uffici, non protocollati);
- **Mezzo di trasmissione**, che apre una tendina da cui selezionare i mezzi di trasmissione configurati e ricercabili; l'elenco dei valori si aggiorna in base ai filtri applicati in alto (documenti in arrivo, in partenza, tra uffici, non protocollati);
- **UOR**, che consente di ricercare per UOR di responsabilità del documento; se il campo è compilato manualmente, il sistema suggerisce le UOR attraverso una tendina in base ai primi tre caratteri inseriti, ed è possibile inserire la UOR di appartenenza dell'utente che esegue la ricerca
	- cliccando sull'icona  $\parallel \blacksquare$  alla destra del campo:

**RPA**, che consente di ricercare per Responsabile del documento; se il campo è compilato manualmente, il sistema suggerisce gli utenti attraverso una tendina in base ai primi tre caratteri inseriti, ed è possibile inserire direttamente il nome dell'utente che esegue la ricerca cliccando

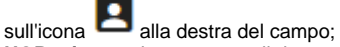

- **UOR minuta**, che consente di ricercare per UOR di responsabilità della minuta dei documenti tra uffici; se il campo è compilato manualmente, il sistema suggerisce le UOR attraverso una tendina in base ai primi tre caratteri inseriti, ed è possibile inserire la UOR di appartenenza dell'utente
- che esegue la ricerca cliccando sull'icona  $\parallel$   $\blacksquare$  alla destra del campo;
- **Responsabile minuta**, che consente di ricercare per RPA della minuta dei documenti tra uffici; se il campo è compilato manualmente, il sistema suggerisce gli utenti attraverso una tendina in base ai primi tre caratteri inseriti, ed è possibile inserire direttamente il nome dell'utente che esegue

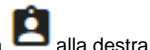

- la ricerca cliccando sull'icona  $\Box$  alla destra del campo;
- **Ufficio in CC**, che consente di ricercare per UOR in Copia conoscenza nel documento; se il campo è compilato manualmente, il sistema suggerisce le UOR attraverso una tendina in base ai primi tre caratteri inseriti, ed è possibile inserire la UOR di appartenenza dell'utente che
	- esegue la ricerca cliccando sull'icona  $\parallel$   $\parallel$  alla destra del campo;
- Persona in CC, che consente di ricercare per utente in Copia conoscenza nel documento; se il campo è compilato manualmente, il sistema suggerisce gli utenti attraverso una tendina in base ai primi tre caratteri inseriti, ed è possibile inserire direttamente il nome dell'utente che esegue

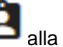

- la ricerca cliccando sull'icona  $\Box$  alla destra del campo; **Creazione a cura dell'ufficio**, che consente di ricercare per UOR che ha curato la registrazione del documento; il campo è compilabile manualmente e il sistema suggerisce le UOR attraverso una tendina in base ai primi tre caratteri inseriti;
- **Creazione a cura della persona**, che consente di ricercare per utente che ha curato la registrazione del documento; il campo è compilabile manualmente e il sistema suggerisce gli utenti attraverso una tendina in base ai primi tre caratteri inseriti;
- **Ultimo intervento dell'ufficio**, che consente di ricercare per UOR che ha eseguito l'ultimo intervento sul documento; il campo è compilabile manualmente e il sistema suggerisce le UOR attraverso una tendina in base ai primi tre caratteri inseriti;
- **Ultimo intervento della persona**, che consente di ricercare per utente che ha eseguito l'ultimo intervento sul documento; il campo è compilabile manualmente e il sistema suggerisce gli utenti attraverso una tendina in base ai primi tre caratteri inseriti;
- **Voce d'indice**, che effettua una ricerca all'interno delle voci d'indice configurate e inserite nel documento;
- **Stato conservazione**: con possibilità di ricercare il documento per stato "trasmessa", "rifiutata" o "versata" attraverso un menù a tendina, per coloro che hanno attivato la relativa configurazione;
- **PEC,** che permette la ricerca tramite indirizzo pec di mittente/destinatario;
- **Email,** che permette la ricerca tramite indirizzo mail di mittente/destinatario.

Cliccando il button "Aggiungi metadati di contesto", il sistema consente di selezionare una tipologia di documento da ricercare, in base alle proprie configurazioni:

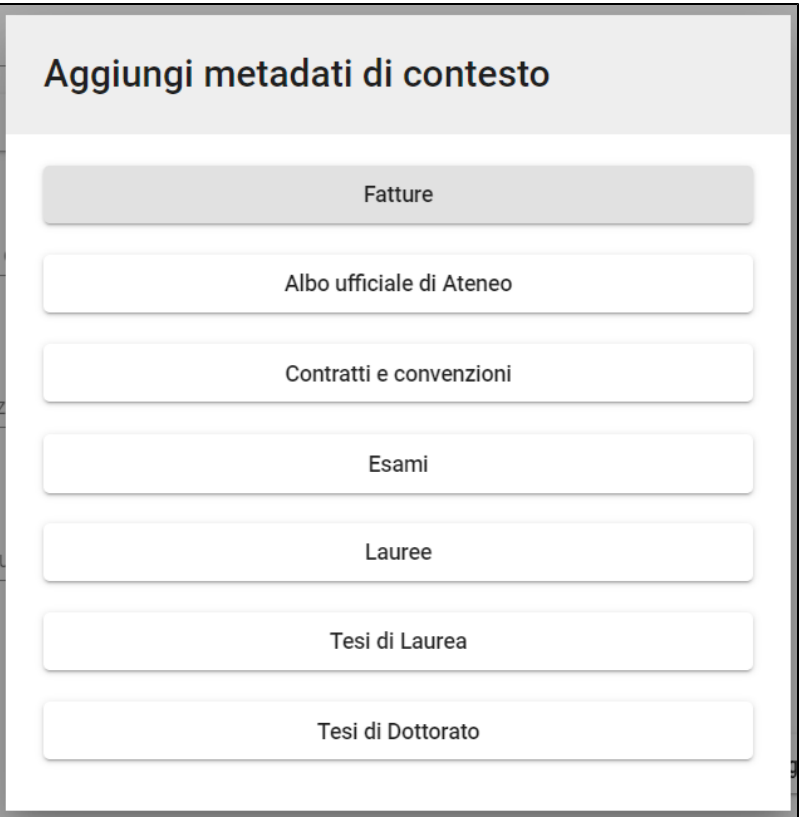

Per ogni tipologia selezionata si aprono ulteriori campi specifici di ricerca. Ad esempio:

La tipologia **Fatture** consente di effettuare la ricerca per:

- Tipologia fattura, con i valori: Fattura elettronica passiva, Fattura elettronica verso PA, Fattura elettronica verso privati;
- Numero fattura;
- C.F./P. IVA;
- Data fattura.

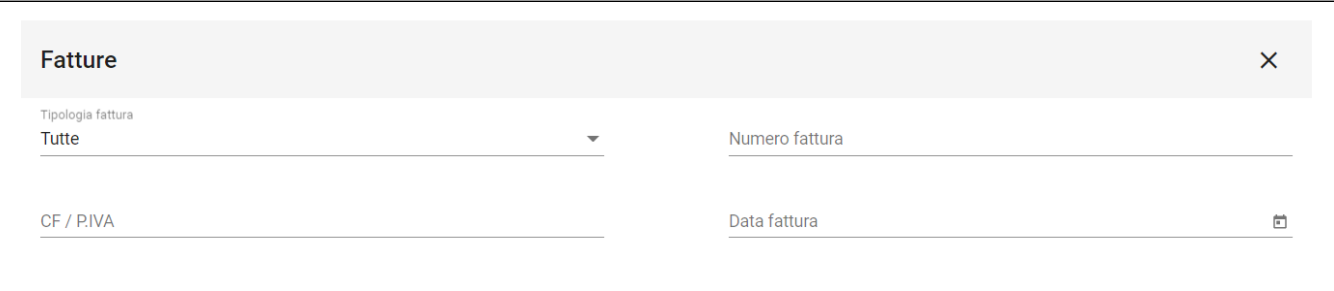

La tipologia **Albo ufficiale** consente di effettuare la ricerca per:

Data di pubblicazione, che si può specificare come data singola o come range temporale, attraverso il campo Fine periodo di pubblicazione; Richiedente.

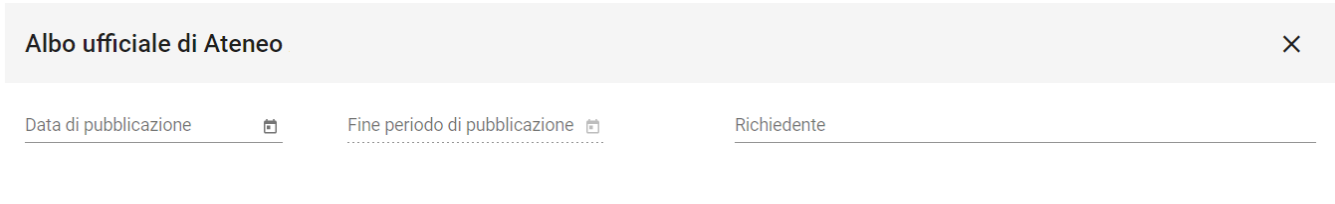

NOTA BENE: se è attivata l'impostazione 'Priorità Ricerca Documenti' nella pagina 'Profilo e impostazioni', all'ingresso del modulo di ricerca avanzata l'utente visualizzerà direttamente la maschera di ricerca con il filtro Documenti applicato.

#### <span id="page-9-0"></span>**Ricerca con il filtro per Fascicoli**

Selezionando il filtro tipologia Fascicoli, il sistema mostra i filtri per sotto-tipologia (Generico, Studente, Personale, Persona giuridica) e i filtri per fascicoli aperti o chiusi. Sotto i filtri, il sistema presenta la maschera di ricerca specifica per i fascicoli.

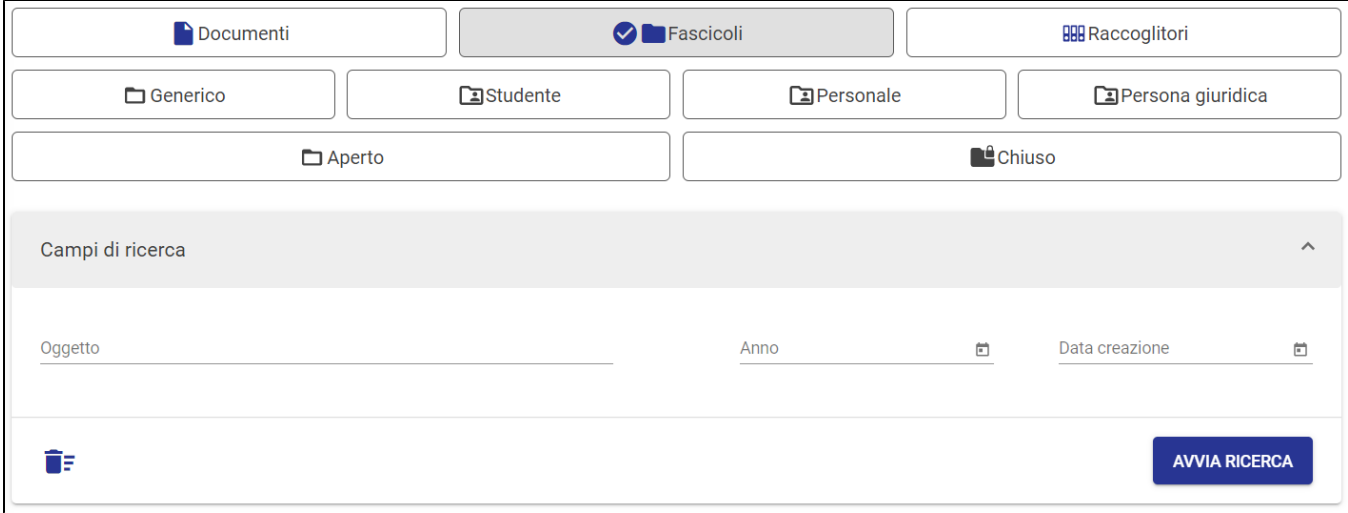

E' possibile eseguire una ricerca selezionando semplicemente i filtri desiderati, oppure avviarla compilando i campi della maschera del fascicolo, che si presenta sotto i filtri.

Ad esempio, se si desidera ricercare tutti i fascicoli Studente, basta selezionare il filtro idoneo e cliccare su 'Avvia ricerca'.

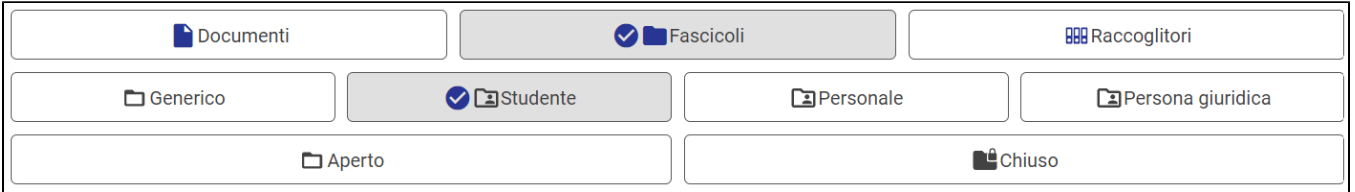

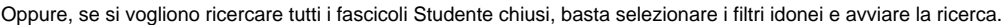

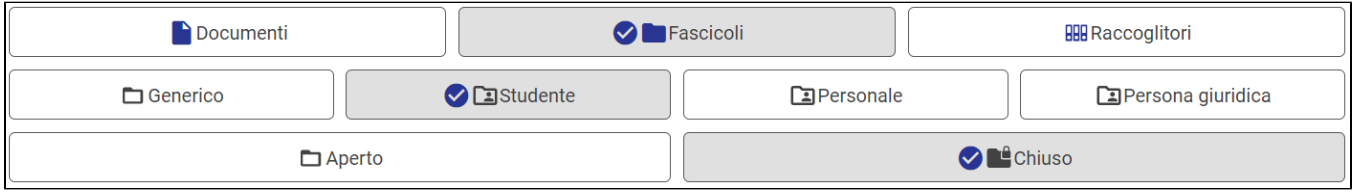

Il modulo di ricerca fascicoli consente inoltre di ricercare attraverso maschere specifiche per le tipologie di fascicolo, contenenti campi propri di quella tipologia.

La ricerca base dei Fascicoli, senza alcuna tipologia di fascicolo filtrata, è composta come di seguito:

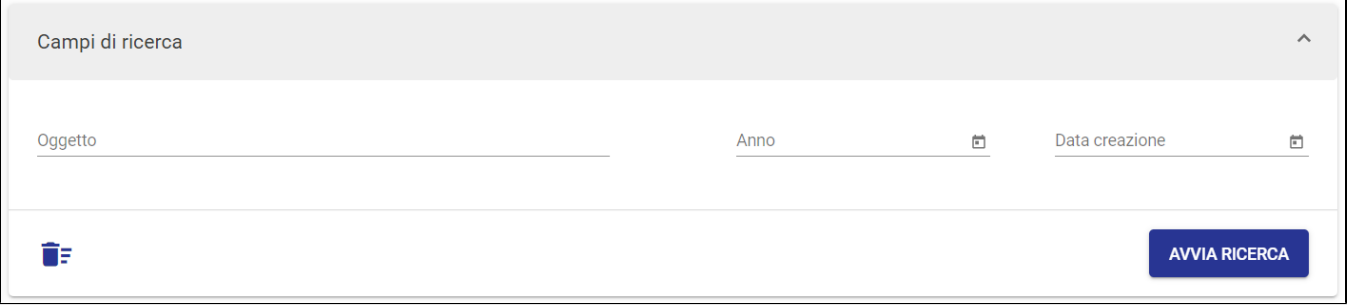

■ **Oggetto**: il testo inserito viene cercato nell'oggetto dei fascicoli;

NOTA BENE: se nel campo **oggetto** si effettua una ricerca inserendo una o più parole, il motore ricerca tutti i risultati che comprendono le **forme singolari o plurali** della parola o delle parole ricercate, se presenti. Per i dettagli relativi al meccanismo di ricerca, si veda la pagina [Suggerimenti di ricerca](https://wiki.u-gov.it/confluence/display/TITULUS/Suggerimenti+di+ricerca#Suggerimentidiricerca-Singolareepluralenelcampooggetto).

- **Anno**: consente di effettuare la ricerca per un intero anno; il campo è valorizzabile manualmente oppure attraverso la selezione da calendario;
- $\blacksquare$ **Data creazione**: compilabile con data singola o intervallo di date, sia a mano secondo il formato 'gg/mm/aaaa', sia attraverso la visualizzazione a calendario.

Se si filtra la ricerca per fascicoli **chiusi** o **aperti**, la maschera di ricerca presentata è la stessa.

Se invece viene aggiunto un filtro di secondo livello (tipologia di fascicolo), la maschera di ricerca cambia e mostra campi specifici per le varie sottotipologie di fascicoli configurate, fra cui fascicoli generici, studente, personale, di persona giuridica.

**Fascicolo generico**. La maschera di ricerca per fascicoli generici è così composta:

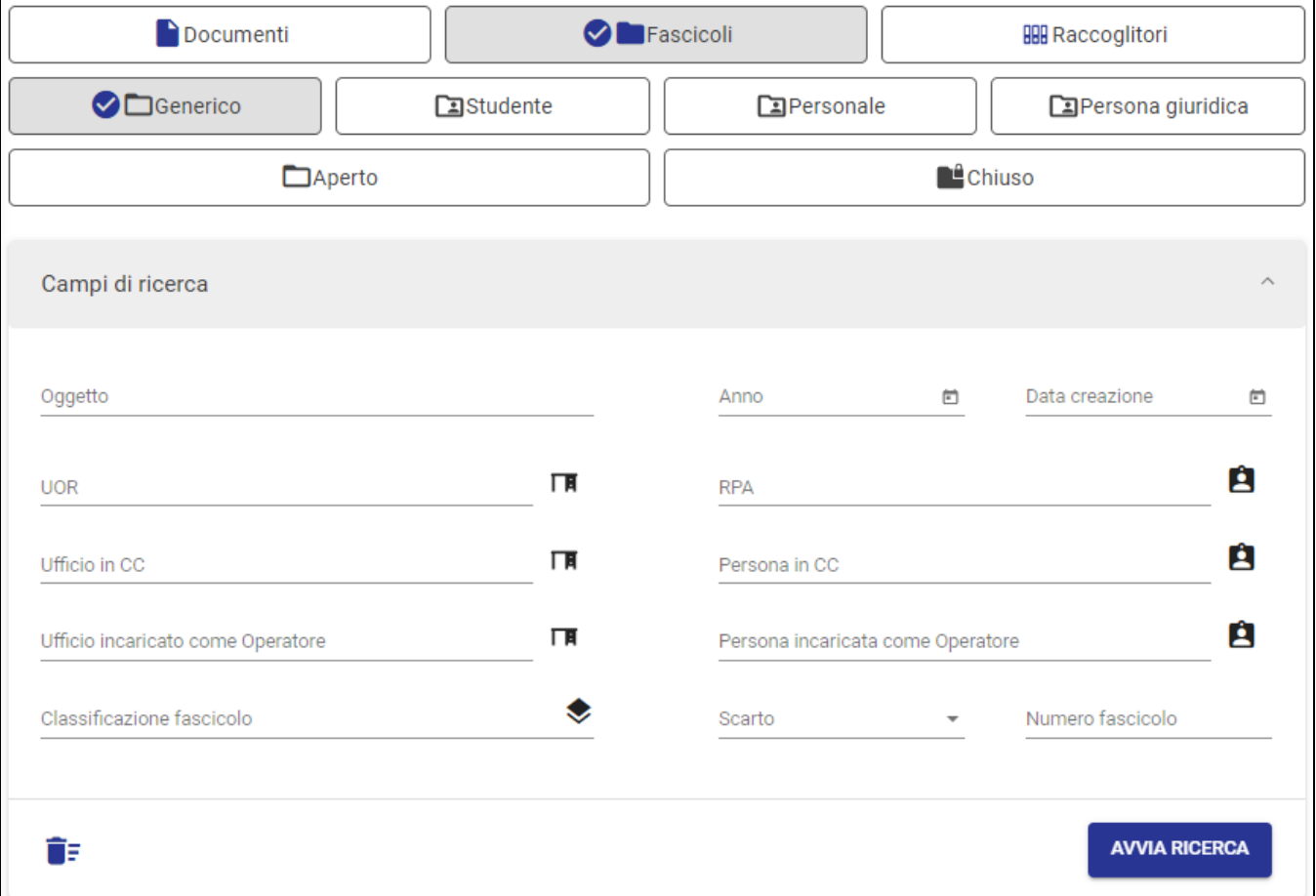

**Oggetto** il testo inserito viene cercato nell'oggetto dei fascicoli generici;

NOTA BENE: se nel campo **oggetto** si effettua una ricerca inserendo una o più parole, il motore ricerca tutti i risultati che comprendono le **forme singolari o plurali** della parola o delle parole ricercate, se presenti. Per i dettagli relativi al meccanismo di ricerca, si veda la pagina [Suggerimenti di ricerca](https://wiki.u-gov.it/confluence/display/TITULUS/Suggerimenti+di+ricerca#Suggerimentidiricerca-Singolareepluralenelcampooggetto).

- **Anno** consente di effettuare la ricerca per un intero anno; il campo è valorizzabile manualmente oppure attraverso la selezione da calendario;
- **Data creazione** (singola o intervallo);
- **UOR**, che consente di ricercare per UOR di responsabilità del fascicolo; se il campo è compilato manualmente, il sistema suggerisce le UOR attraverso una tendina in base ai primi tre caratteri inseriti, ed è possibile inserire la UOR di appartenenza dell'utente che esegue la ricerca

cliccando sull'icona  $\parallel$  **H** alla destra del campo;

**RPA**, che consente di ricercare per Responsabile del fascicolo; se il campo è compilato manualmente, il sistema suggerisce gli utenti attraverso una tendina in base ai primi tre caratteri inseriti, ed è possibile inserire direttamente il nome dell'utente che esegue la ricerca cliccando sull'icona

alla destra del campo;

- $\bullet$ **Ufficio in CC**, che consente di ricercare per UOR in Copia conoscenza nel fascicolo; se il campo è compilato manualmente, il sistema suggerisce le UOR attraverso una tendina in base ai primi tre caratteri inseriti, ed è possibile inserire la UOR di appartenenza dell'utente che esegue la
- ricerca cliccando sull'icona  $\parallel$   $\blacksquare$  alla destra del campo; Persona in CC, che consente di ricercare per utente in Copia conoscenza nel fascicolo; se il campo è compilato manualmente, il sistema suggerisce gli utenti attraverso una tendina in base ai primi tre caratteri inseriti, ed è possibile inserire direttamente il nome dell'utente che esegue

la ricerca cliccando sull'icona  $\Box$  alla destra del campo;

**Ufficio incaricato come Operatore**, che consente di ricercare per UOR dell'Operatore inserito nel fascicolo; se il campo è compilato manualmente, il sistema suggerisce le UOR attraverso una tendina in base ai primi tre caratteri inseriti, ed è possibile inserire la UOR di

appartenenza dell'utente che esegue la ricerca cliccando sull'icona  $\Box$  alla destra del campo;

**Persona incaricata come Operatore**, che consente di ricercare per utente inserito come Operatore nel fascicolo; se il campo è compilato manualmente, il sistema suggerisce gli utenti attraverso una tendina in base ai primi tre caratteri inseriti, ed è possibile inserire direttamente il

nome dell'utente che esegue la ricerca cliccando sull'icona **della destra del campo:** 

- Classificazione fascicolo, valorizzabile manualmente oppure attraverso la navigazione del Titolario cliccando l'icona **alla destra del** campo;
- **Scarto**, che consente la ricerca per periodo di conservazione registrata nel fascicolo attraverso un menù a tendina con i seguenti valori: 1 anno, 5 anni, 10 anni o illimitato;
- **Numero fascicolo,** ricercabile in due modalità:
	- o con numero di fascicolo singolo, inteso come il solo valore numerico (es. se il n. fascicolo è 2023-CASETST-02/04.00032, è possibile ricercare con n. 00032 o 32 o 032);
	- per range numerico, scrivendo i due valori separati dal trattino '-'; quest'ultima ricerca è possibile esclusivamente con il campo Classificazione valorizzato. NOTA BENE: se il campo anno non è valorizzato, all'avvio della ricerca con range il sistema compila automaticamente il campo con l'anno corrente.

**Fascicolo studente**. La maschera di ricerca per i fascicoli studente è così composta:

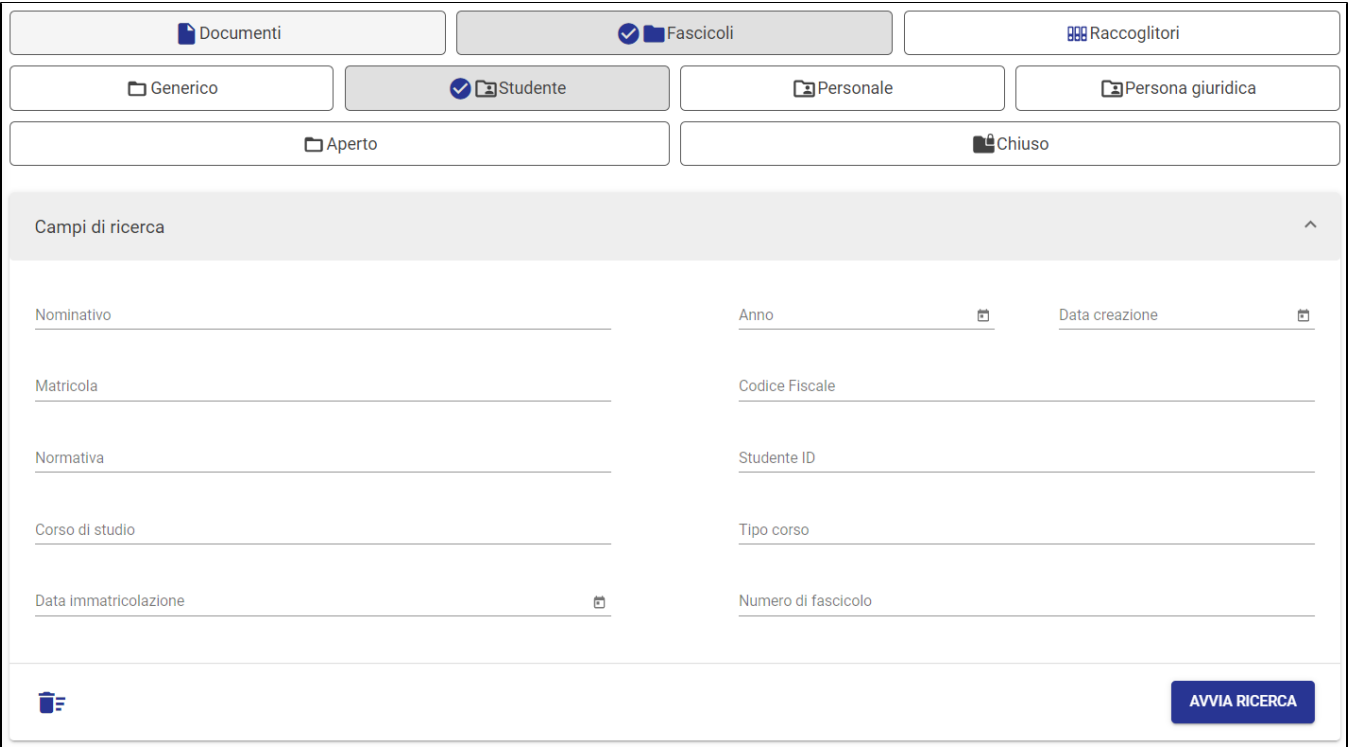

- **Nominativo,** che in questa tipologia è contenuto nel campo oggetto del fascicolo;
- **Anno**
- **Data creazione** (singola o intervallo);
- **Matricola**
- **Codice Fiscale Normativa**
- 
- **Studente ID Corso di studio**
- **Tipo corso**
- 
- **Data immatricolazione** (singola o intervallo); **Numero fascicolo,** ricercabile in due modalità:
	- con numero di fascicolo singolo, inteso come il solo valore numerico ((es. se il n. fascicolo è 2023-CASETST-02/04.00032, è possibile ricercare con n. 00032 o 32 o 032);
	- per range numerico, scrivendo i due valori separati dal trattino '-'; quest'ultima ricerca è possibile esclusivamente con il campo Classificazione valorizzato.

**Fascicolo personale**. La maschera di ricerca per i fascicoli personali è così composta:

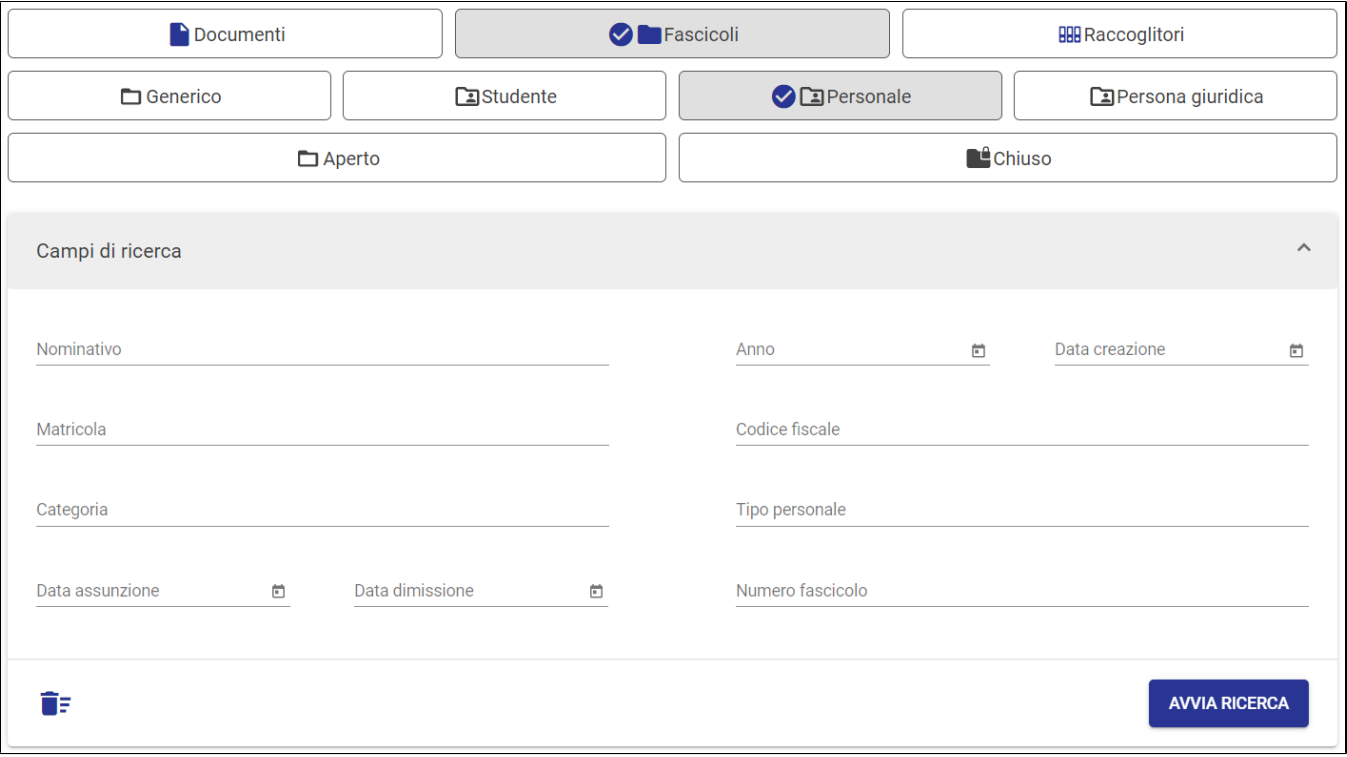

- **Nominativo**, che in questa tipologia è contenuto nel campo oggetto del fascicolo;
- **Anno** consente di effettuare la ricerca per un intero anno; il campo è valorizzabile manualmente oppure attraverso la selezione da calendario;
- **Data creazione** (singola o intervallo);
- **Matricola**
- **Codice Fiscale**
- **Categoria**
- **Tipo personale**
- **Data assunzione** (singola o intervallo);
- **Data dimissione** (singola o intervallo);
- **Numero fascicolo,** ricercabile in due modalità:
	- con numero di fascicolo singolo, inteso come il solo valore numerico (es. se il n. fascicolo è 2023-CASETST-02/04.00032, è possibile ricercare con n. 00032 o 32 o 032);
	- per range numerico, scrivendo i due valori separati dal trattino '-'; quest'ultima ricerca è possibile esclusivamente con il campo Classificazione valorizzato.

**Fascicolo di persona giuridica**. La maschera di ricerca per i fascicoli di persona giuridica è così composta:

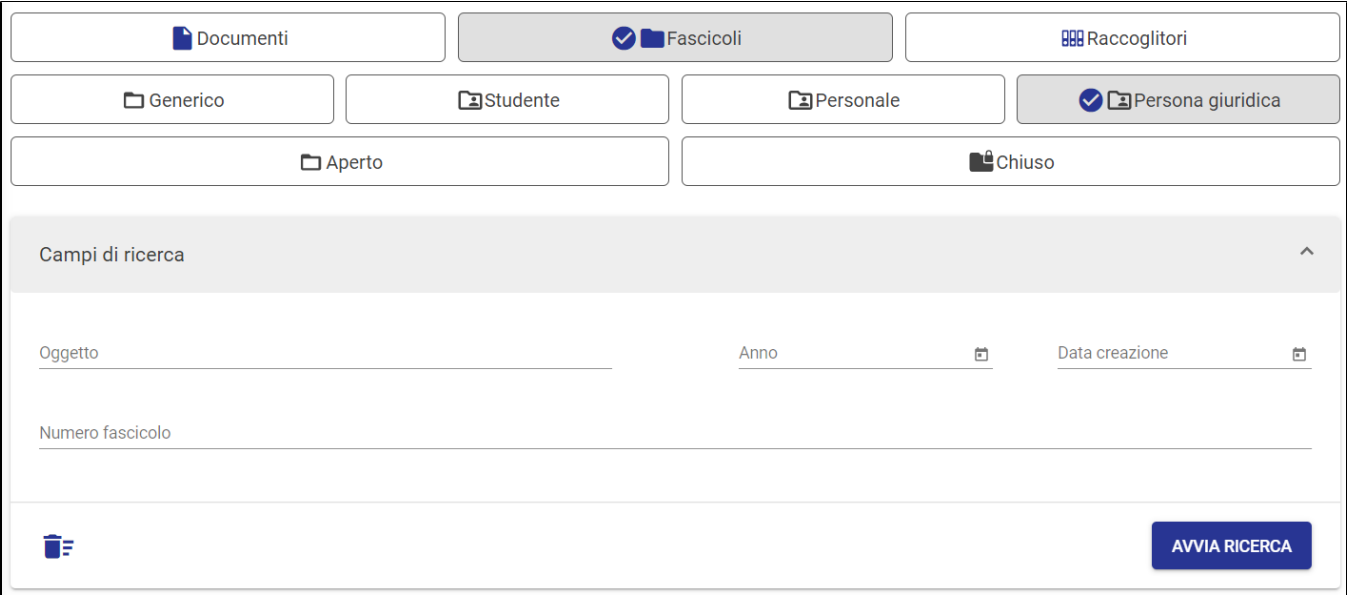

- **Oggetto** il testo inserito viene cercato nell'oggetto dei fascicoli di persona giuridica
- **Anno** consente di effettuare la ricerca per un intero anno; il campo è valorizzabile manualmente oppure attraverso la selezione da calendario;
- **Data creazione** (singola o intervallo)
- **Numero fascicolo,** ricercabile in due modalità:
	- con numero di fascicolo singolo, inteso come il solo valore numerico dopo la classificazione (es. se il n. fascicolo è 2023-CASETST-02 /04.00032, è possibile ricercare con n. 00032 o 32 o 032);
	- per range numerico, scrivendo i due valori separati dal trattino '-'; quest'ultima ricerca è possibile esclusivamente con il campo Classificazione valorizzato.

#### <span id="page-14-0"></span>**Ricerca con il filtro per Raccoglitori**

Selezionando il filtro tipologia Raccoglitori, il sistema mostra i filtri per sotto-tipologia (Pubblico e Privato).

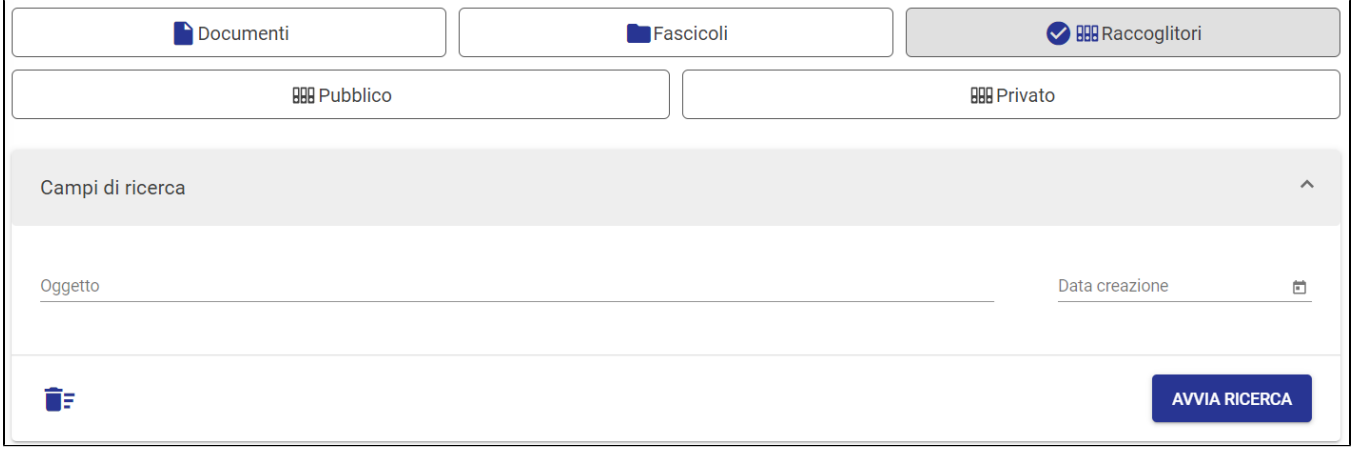

E' possibile eseguire una ricerca selezionando semplicemente i filtri desiderati, oppure avviarla compilando i campi della maschera del raccoglitore, che si presenta sotto i filtri.

Ad esempio, se si desidera ricercare tutti i raccoglitori privati, basta selezionare il filtro idoneo e cliccare su 'Avvia ricerca'.

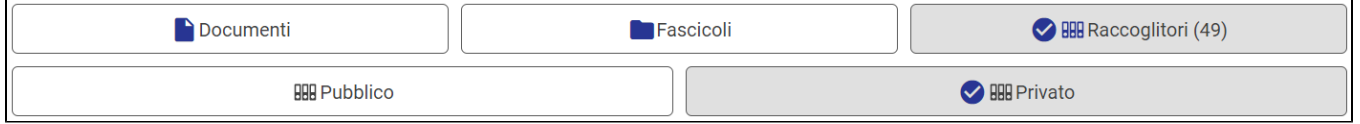

La maschera di ricerca raccoglitori consente la ricerca per:

- **Oggetto;**
- **Data creazione** (singola o intervallo).

NOTA BENE: se nel campo **oggetto** si effettua una ricerca inserendo una o più parole, il motore ricerca tutti i risultati che comprendono le forme **singolari o plurali** della parola o delle parole ricercate, se presenti. Per i dettagli relativi al meccanismo di ricerca, si veda la pagina [Suggerimenti di ricerca](https://wiki.u-gov.it/confluence/display/TITULUS/Suggerimenti+di+ricerca#Suggerimentidiricerca-Singolareepluralenelcampooggetto).

#### <span id="page-15-0"></span>**Presentazione dei risultati**

Una volta avviata una ricerca, la card 'Campi di ricerca' si chiude e il sistema presenta i risultati di ricerca nella card sottostante. I risultati sono mostrati in forma di elenco, con le informazioni essenziali indicate dalle intestazioni di colonna.

- Per il filtro 'Documenti':
	- <sup>o</sup> Oggetto
	- $\circ$  Info
	- o Numero e data
	- <sup>o</sup> Dettagli
- Per il filtro 'Fascicoli':
	- <sup>o</sup> Oggetto
	- <sup>o</sup> Numero
	- <sup>o</sup> Dettagli
- Per il filtro 'Raccoglitori'
	- <sup>o</sup> Oggetto
	- $\circ$  *Identificativo*
	- <sup>o</sup> Dettagli

NB: se si effettua una ricerca con filtro 'Documenti' e 'Fascicoli' le intestazioni delle colonne saranno quelle del filtro 'Documenti', così come una ricerca per tutte e tre le entità. Se si ricercano 'Fascicoli' e 'Raccoglitori' i campi saranno Oggetto, Numero e data e Dettagli.

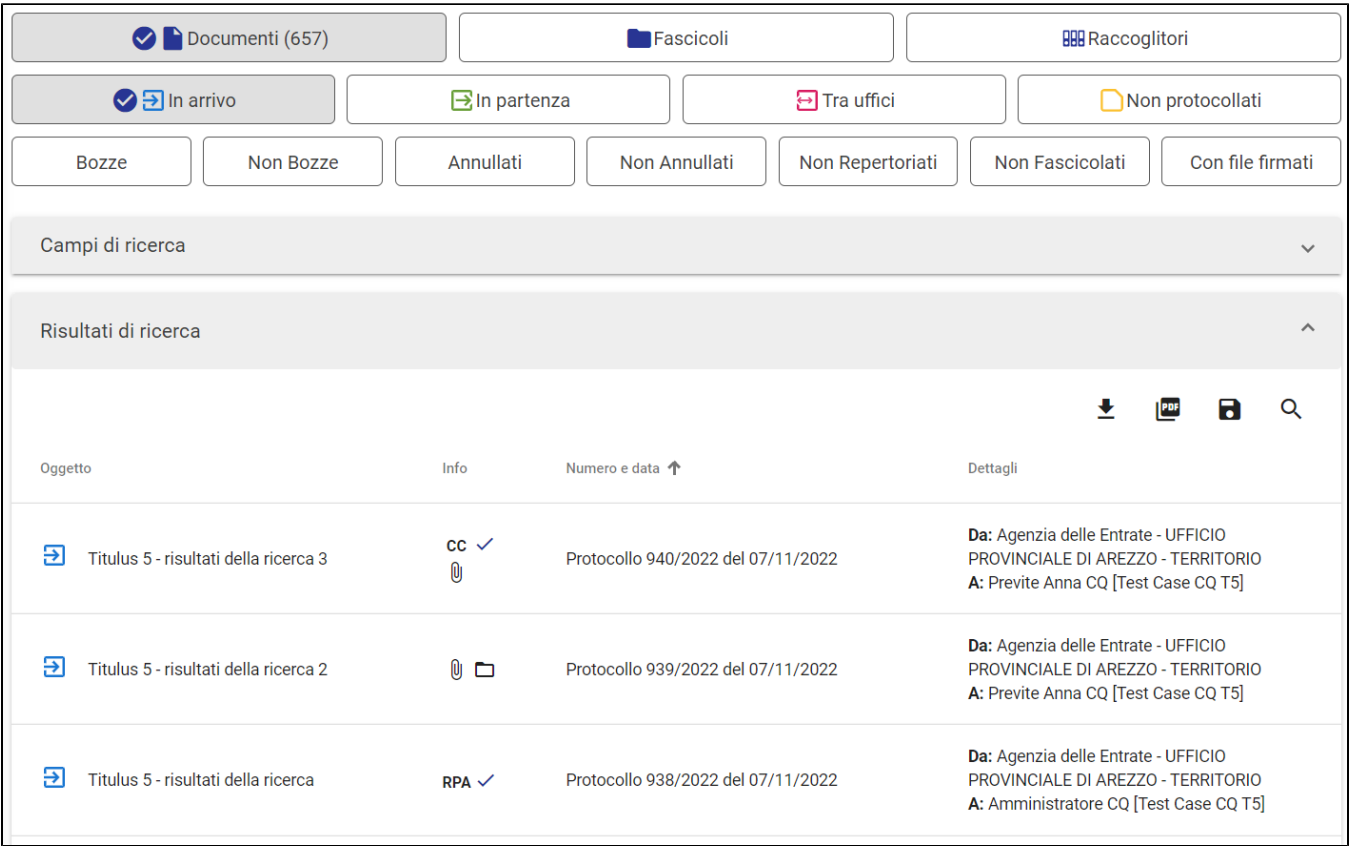

Se viene effettuata una ricerca senza selezionare un filtro per entità (Documenti, Fascicoli, Raccoglitori) oppure selezionandone più di uno, i risultati di ricerca sono ordinati per rilevanza (come per la ricerca globale).

Se invece la ricerca viene eseguita su una sola entità (es. Documenti), con qualsiasi filtro e campo valorizzato, i risultati sono ordinati di default per numero e data in ordine decrescente, ma è possibile ordinarli diversamente nel seguente modo:

#### Numero e data 个

cliccando sull'intestazione della colonna "Numero e data" l'ordine viene modificato al primo click da decrescente in ordine crescente, al secondo click da crescente in ordinamento per rilevanza, al terzo click viene ripristinato il primo ordinamento decrescente;

#### Oggetto 1

cliccando sulla colonna "Oggetto" l'ordine può essere modificato in ordine alfabetico per oggetto, prima decrescente, poi crescente e successivamente per rilevanza.

Nella colonna **Oggetto** sono mostrati:

- **Icona** specifica della tipologia (Documenti, Fascicoli e Raccoglitori), sotto-tipologia (es. documento in arrivo, in partenza etc...) e stato (es. documento in bozza, fascicolo chiuso etc...);
- **Oggetto** del documento/fascicolo/raccoglitore; nei casi di eccessiva lunghezza il sistema mostra una freccia di espansione verso il basso:

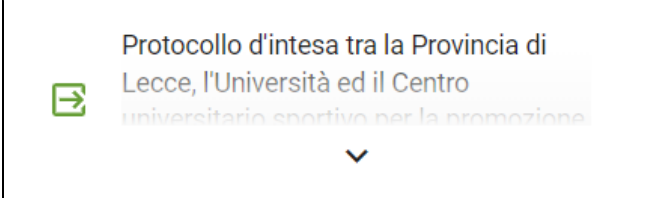

Nella colonna **Info**, presente solo nella ricerca di documenti, vengono indicati:

- la presenza di allegati al documento (icona  $\left[\begin{matrix} 0 \end{matrix}\right]$  );
- se si tratta di un documento inserito in un fascicolo (icona $\Box$ );
- $\bullet$  se visualizzato dall'utente (icona  $\checkmark$ );
- l'eventuale ruolo dell'utente all'interno del documento, riportato in acronimo (RPA = responsabile, RPAM = responsabile minuta, CDS = coresponsabile, CDSM = co-responsabile minuta, OP = operatore, OPM = operatore minuta, CC = copia conoscenza).

NOTA BENE: se un utente è inserito in molteplici ruoli all'interno del documento, nei risultati di ricerca l'icona visualizzata sarà solo una, nel seguente ordine decrescente di rilevanza: RPA, RPAM, CDS, CDSM, OP, OPM, CC.

Ad esempio, se un utente è sia RPA che CC, l'icona visualizzata sarà solamente ; se un utente è sia CDS che OP, l'icona visualizzata sarà

solamente CDS

Nella colonna **Numero e data** sono mostrati i valori in diverse forme, a seconda della tipologia di entità elencata.

Es.

- Documenti repertoriati, es: Albo ufficiale di Ateneo 10/2022 | Protocollo 24931/2022 del 04/08/2022;
- Documenti protocollati, es: Protocollo 127/2022 del 19/09/2022;
- Bozze, es: Bozza del 15/09/2022;
- Fascicoli, es. 2022-ADMNADM-07/07.00001;
- Raccoglitori, es. ID: 486180.

Nella colonna **Dettagli** sono mostrate informazioni diverse a seconda della tipologia di entità elencata:

- per i documenti, in base alla tipologie e allo stato, sono mostrati Mittente/Destinatario oppure Responsabile;
- per i fascicoli generici sono mostrati il Responsabile e il Soggetto, se presente; nei fascicoli speciali sono mostrati Nominativo/Oggetto e Matricola;
- per i raccoglitori il Responsabile.

Se i risultati sono numerosi, il sistema propone una suddivisione in pagine. Attraverso i comandi posti sotto ai risultati di ricerca è possibile modificare il numero degli elementi visualizzati per pagina e sfogliare le pagine:

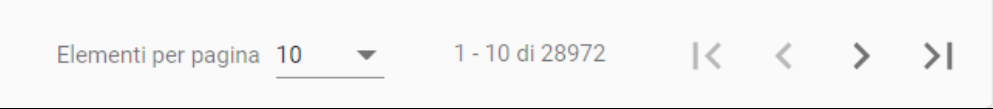

Inoltre, i filtri per tipologia posti in alto riportano sempre il numero di risultati trovati per ogni tipologia ricercata:

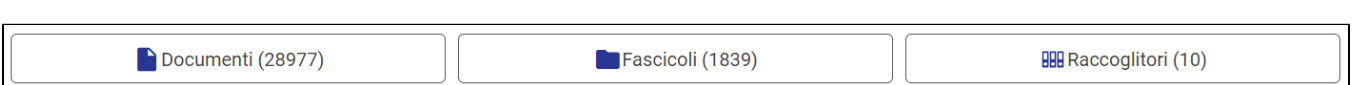

NOTA BENE: i risultati di ricerca si conformano ai diritti di visualizzazione dell'utente, quindi possono differire da utente a utente.

#### <span id="page-17-0"></span>**Applicazione di filtri post-ricerca**

es.

A seguito di una ricerca, è possibile restringere o ampliare i risultati di ricerca ottenuti attraverso i filtri già analizzati e presenti in alto, oppure, solo per la ricerca di Documenti, utilizzando i filtri mostrati nella colonna a destra (Faceted search).

Attraverso il primo gruppo di filtri, è possibile infatti agire sul risultato di una ricerca qualsiasi modificando i filtri per tipologia di entità, sotto-tipologia e stato. Filtrare i risultati significa limitare o ampliare i criteri aggiunti in precedenza, per arrivare a risultati maggiormente significativi.

Ad esempio, se si effettua una ricerca per documenti attraverso il campo Oggetto, è possibile successivamente attivare il filtro di una sotto-tipologia (es. "In arrivo") per ottenere un elenco che mostra solamente i documenti in arrivo (se presenti) che corrispondono ai criteri già inseriti, in questo caso l'oggetto.

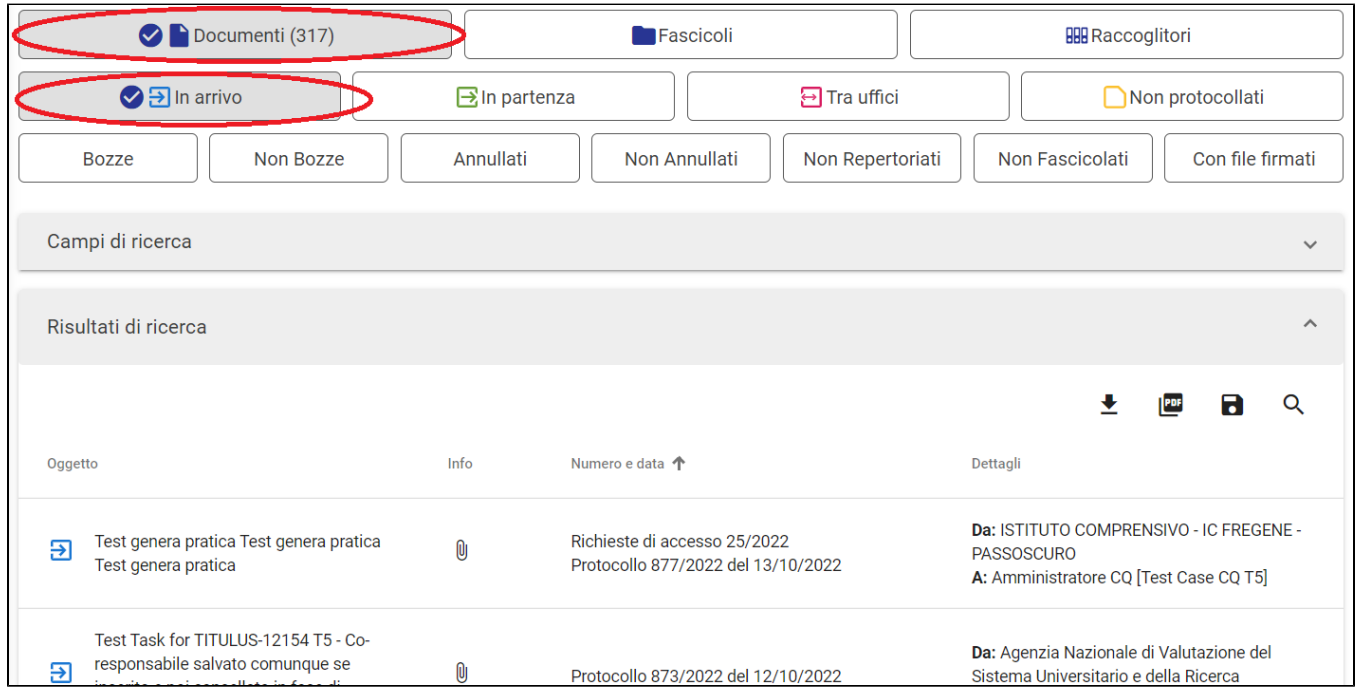

Dopodiché, è possibile selezionare altri filtri per limitare ulteriormente i risultati, ad es. "Annullati":

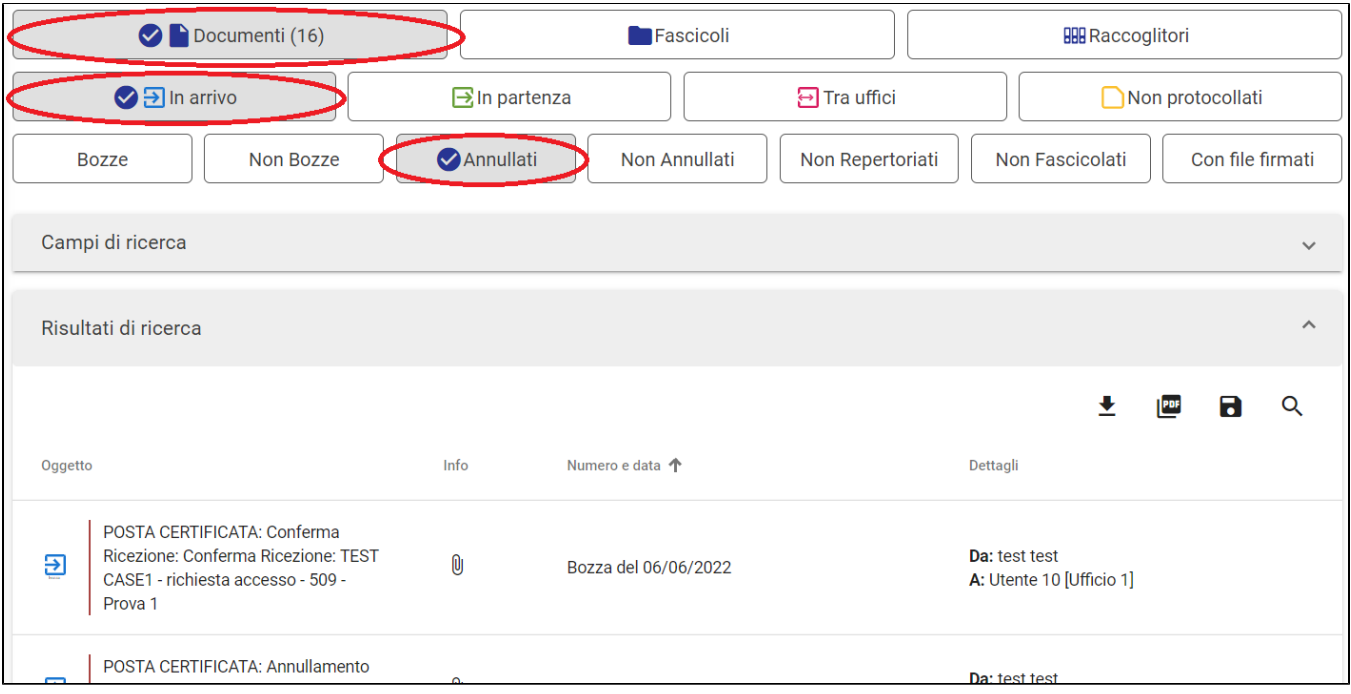

Ad ogni filtro aggiunto o de-selezionato, l'elenco di risultati si aggiorna in base ad essi, parallelamente al contatore sempre presente nel filtro per tipologia selezionato.

#### NOTA BENE

- La selezione (a priori o a posteriori di una ricerca) di tutti e 3 i filtri per tipologia (Documenti, Fascicoli e Raccoglitori) rende la ricerca avanzata identica a una ricerca senza filtri;
- La selezione di 2 filtri per tipologia comporta il ritorno a una maschera di ricerca base, con metadati comuni alle tipologie selezionate, e i risultati verranno ristretti ai filtri selezionati.

#### <span id="page-18-0"></span>**Filtri post-ricerca documenti (faceting)**

Come anticipato, solo per la ricerca di Documenti, è possibile restringere i risultati di ricerca utilizzando i filtri che il sistema mostra nella colonna di destra una volta eseguita la ricerca.

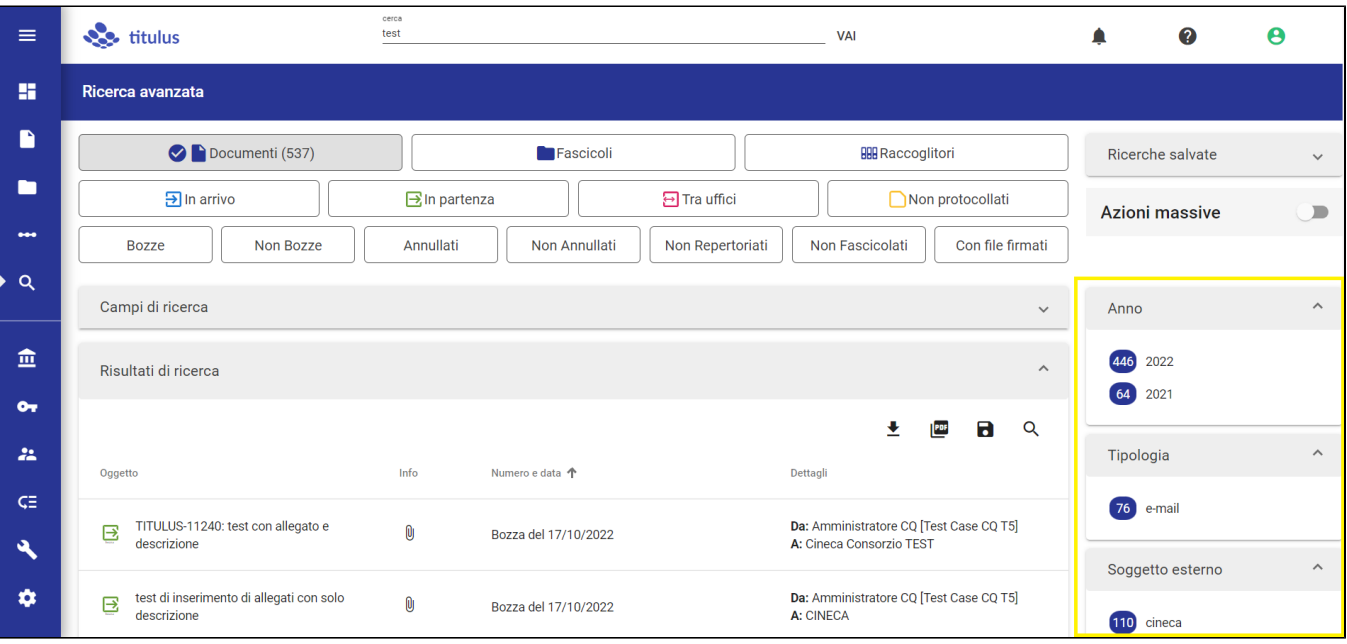

Questa funzionalità si applica anche alla ricerca sul campo 'Testo', che effettua una ricerca libera su tutti i campi testuali.

Dopo aver eseguito una ricerca tra i documenti, nella colonna di destra il sistema mostra una serie di filtri per restringere l'elenco in base alle informazioni presenti nei risultati stessi. Per applicare il filtro basta semplicemente cliccare sopra una delle informazioni elencate. Inoltre, accanto ad ogni filtro, il faceting restituisce l'informazione del numero di documenti con quello specifico metadato presenti tra i risultati.

Ad esempio, se è stata eseguita una ricerca senza valorizzare il campo Anno, il faceting consente di filtrare per tutti gli anni presenti nei risultati e di sapere quanti documenti per ogni anno sono presenti. Se ad esempio tra i risultati di ricerca non sono presenti documenti dell'anno 2021, il faceting non mostra il filtro per l'anno 2021.

Attraverso il faceting è possibile filtrare per:

**Anno**, cliccando su uno degli anni presenti tra i risultati di ricerca e mostrati in ordine cronologico decrescente;

Es.

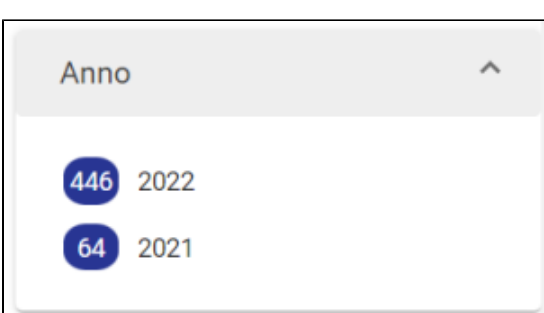

**Tipologia,** cliccando su una delle tipologie presenti tra i risultati di ricerca e mostrate in ordine decrescente di occorrenze all'interno dei risultati ottenuti;

#### Es.

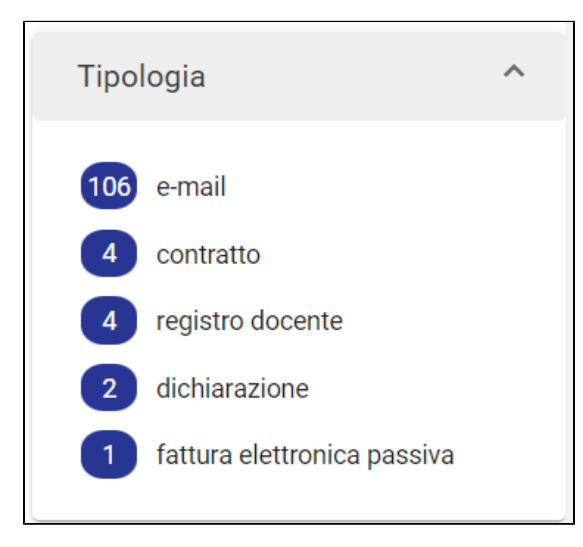

■ Soggetto esterno, tra quelli mostrati in ordine decrescente di occorrenze;

Es.

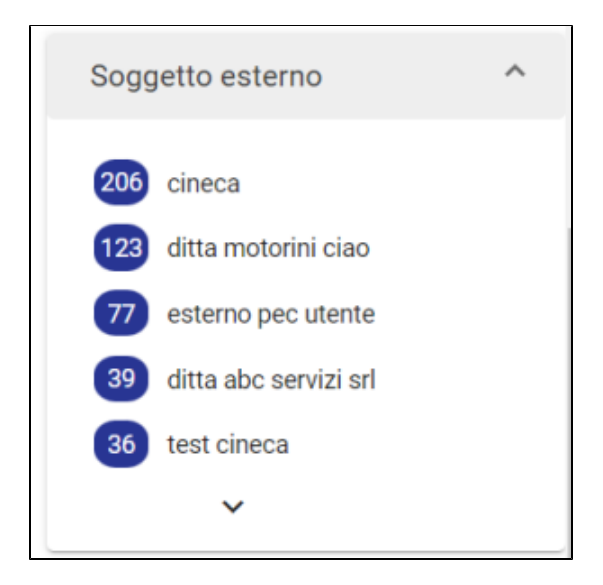

**Classificazione**, tra quelle mostrate in ordine decrescente di occorrenze;

#### Es.

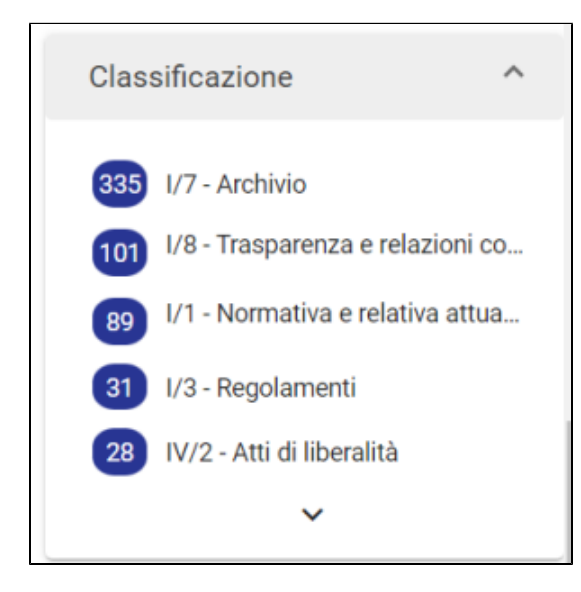

**UOR**, tra quelli mostrati in ordine decrescente di occorrenze;

#### Es.

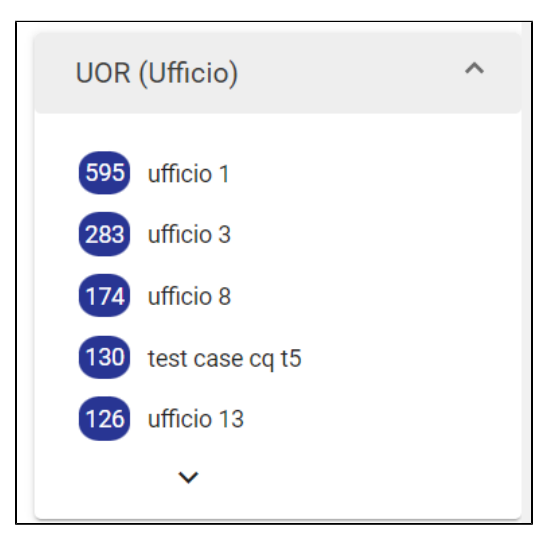

**Referente interno**, tra quelli mostrati in ordine decrescente di occorrenze;

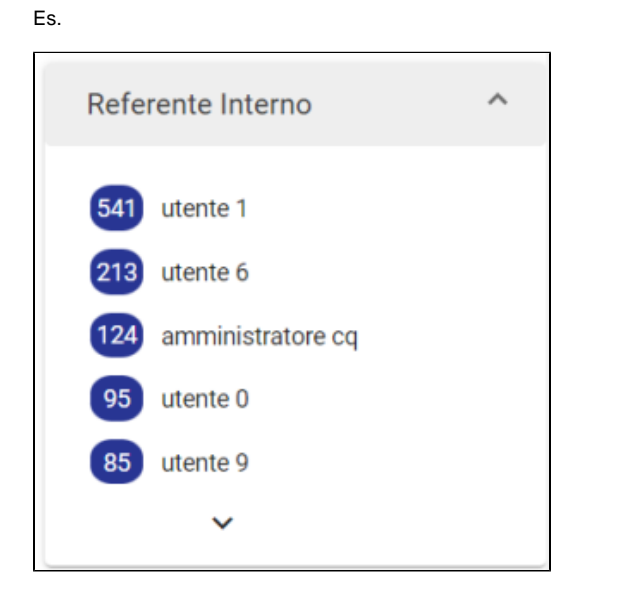

**Parole chiave**, tra quelli mostrati in ordine decrescente di occorrenze;

#### Es.

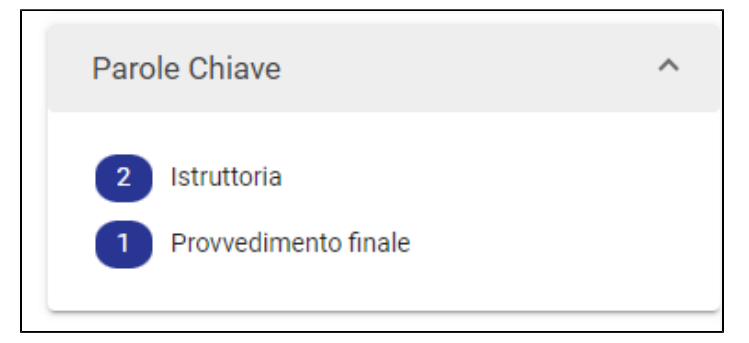

E' possibile chiudere i singoli widget con la freccia posta sopra ognuno, oppure estendere l'elenco dei filtri disponibili all'interno di ogni card,  $c$ liccando sulla freccia  $\vee$  posta in basso.

Una volta selezionato un filtro nel faceting, i risultati di ricerca si aggiornano restringendo l'elenco ai soli documenti corrispondenti ai criteri ricercati. Gli stessi filtri del faceting si aggiornano in base al nuovo risultato di ricerca ottenuto.

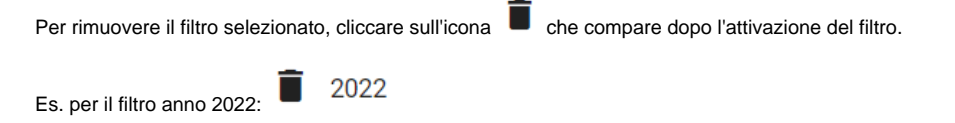

## <span id="page-21-0"></span>Operazioni sulle ricerche

Dopo aver effettuato una ricerca, in alto a destra nella card 'Risultati di ricerca' compaiono 5 icone

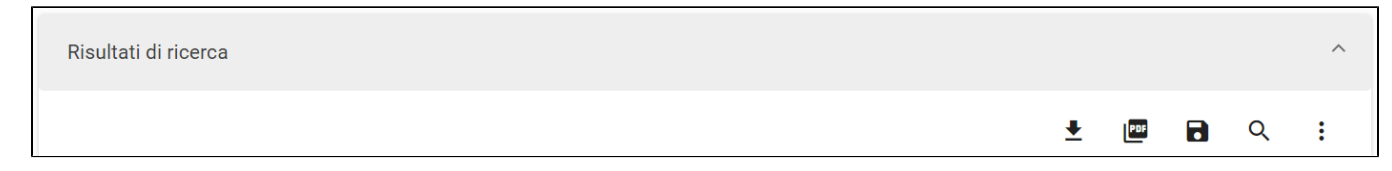

con cui è possibile:

- effettuare un export di tutti i risultati della ricerca;
- eseguire una stampa registro (solamente per i documenti);
- salvare la ricerca effettuata;
- Q avviare una nuova ricerca;
- 
- visualizzare le seguenti azioni disponibili:
	- Esporta csv completo (si veda il paragrafo sottostante Effettuare un export dei risultati di ricerca)

Inoltre, nella colonna a destra dei risultati di ricerca, compare il toggle della funzionalità 'Azioni massive':

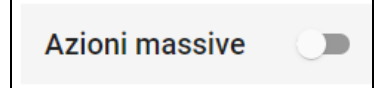

con cui è possibile eseguire delle azioni su molteplici risultati di ricerca massivamente.

### <span id="page-22-0"></span>**Effettuare un export dei risultati di ricerca**

La funzione di export permette di ottenere un file .csv contenente i metadati di tutti i risultati della ricerca. Cliccando il button **\*** "Esporta tutto" compare una dialog di conferma, come di seguito:

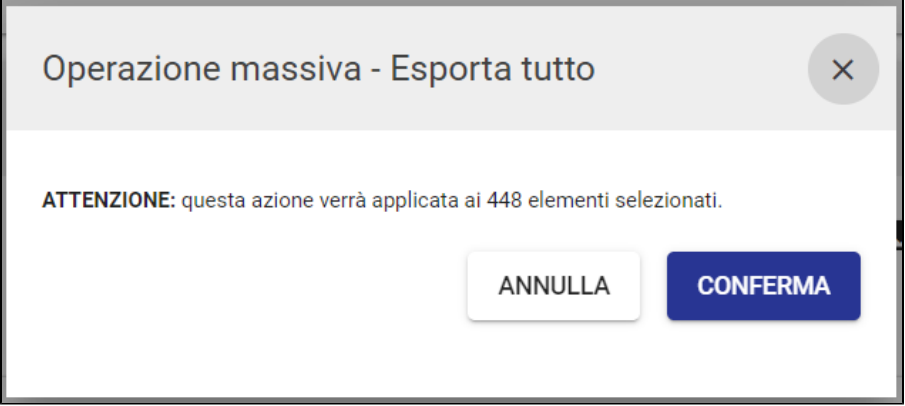

Confermando l'operazione, sarà mostrato il messaggio "Richiesta estrazione documenti: riceverai una e-mail e una notifica ad operazione conclusa".

Una volta che l'export è stato generato, l'email avvisa l'utente in questo modo:

Es. "Esportazione completata. Il file: 2022-02-10T10:59:27.801\_Export.csv è stato generato. Accedi a Titulus per scaricare il file dalla sezione notifiche. Nota bene: il file è disponibile al download fino alle 72 ore successive alla ricezione della presente email".

La notifica dell'export appare sulla campanella delle notifiche in alto. Cliccando sulla campanella è possibile selezionare la notifica di "Esportazione completata" e scaricare in locale il file .csv.

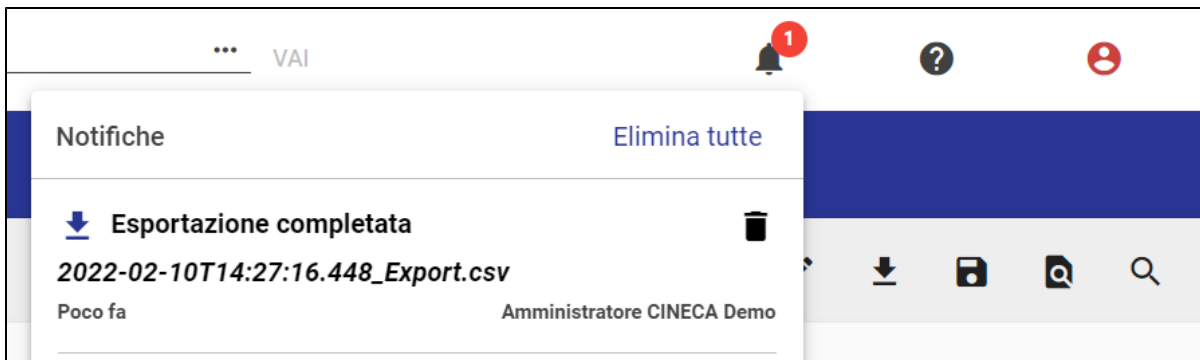

Qualora nel momento del click sul button "Esporta tutto" la campanella delle notifiche fosse disattivata per l'utente, non solo sarà inviata comunque la mail di avviso ma, alla riattivazione della campanella delle notifiche per l'utente, risulterà la notifica dell'esportazione completata.

Per l'abilitazione delle notifiche, si veda [Notifiche.](https://wiki.u-gov.it/confluence/display/TITULUS/Manuale+utente+Titulus+5+-+Interfaccia#ManualeutenteTitulus5Interfaccia-Notifiche)

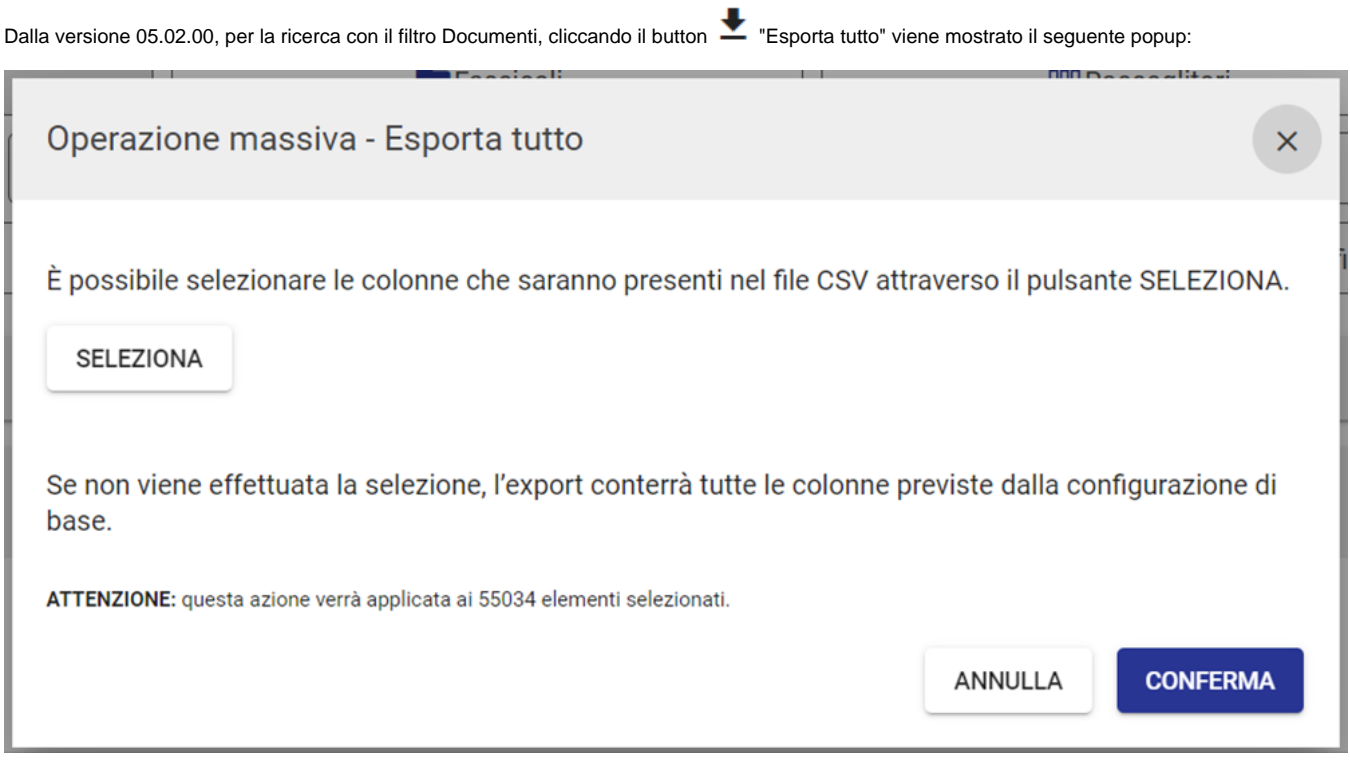

In cui è possibile selezionare, all'interno di un set predefinito di campi, le colonne che saranno presenti nel file esportato.

il seguente popup:

SELEZIONA

Cliccando il pulsante l'utente può infatti deselezionare e selezionare i campi che desidera rimuovere o inserire nel file .csv, attraverso

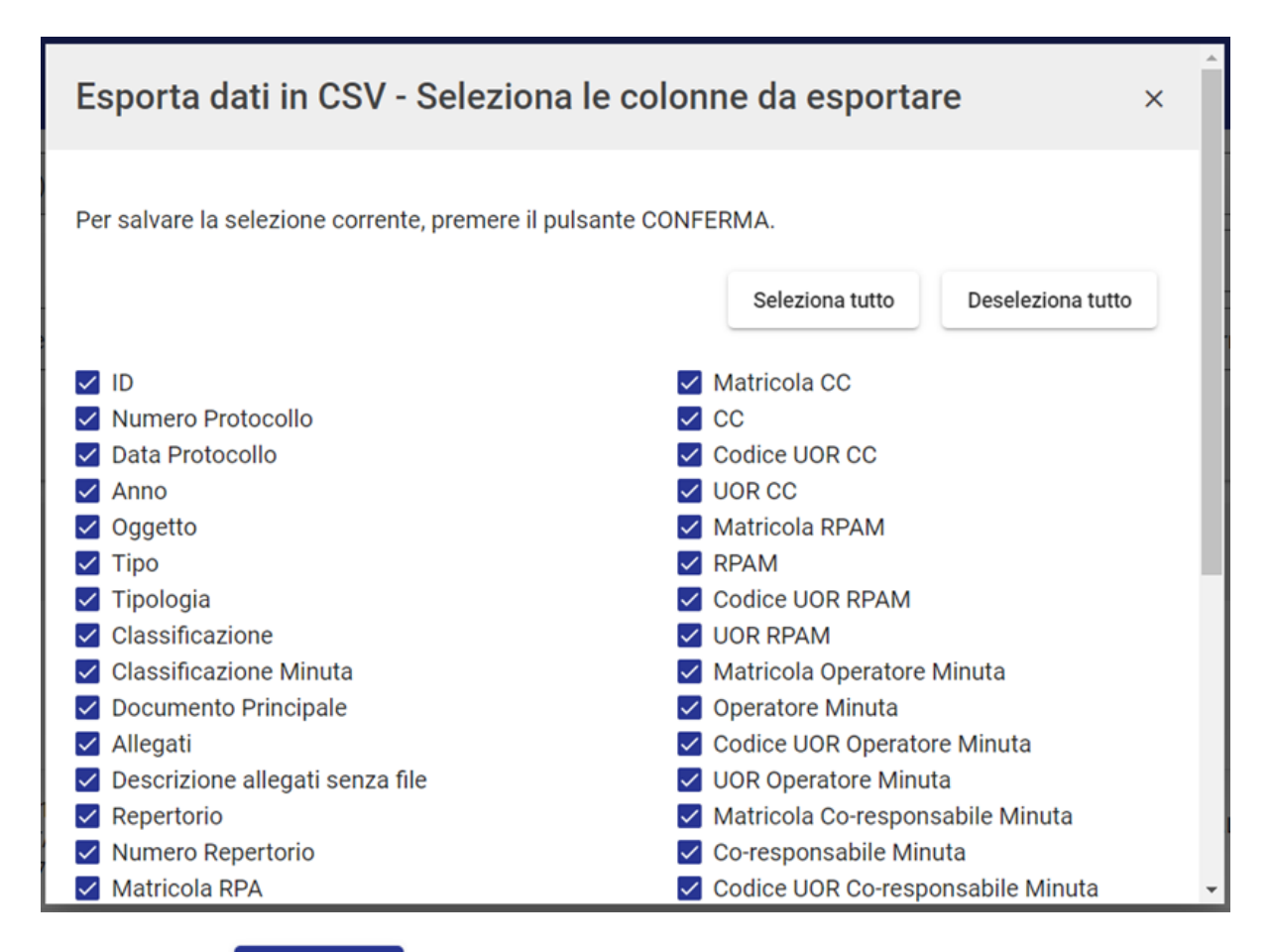

#### **CONFERMA**

Cliccando il pulsante **posto in basso**, viene confermata la selezione eseguita e l'utente è riportato automaticamente al primo popup.

Confermando nuovamente l'operazione viene avviata la generazione dell'export ed è mostrato il messaggio "Richiesta estrazione documenti: riceverai una e-mail e una notifica ad operazione conclusa". Come descritto sopra nel paragrafo, una mail avviserà l'utente della generazione completata e il file di export sarà scaricabile tramite la notifica sulla campanella di Titulus.

NOTA BENE: nel caso in cui non venga modificata la selezione dei campi, l'export conterrà di default tutti i campi predefiniti.

All'interno dell'icona "Altre azioni disponibili" è presente l'azione "**Esporta csv completo**", attraverso la quale è sempre possibile eseguire un export completo di tutti i campi del database.

Per una migliore leggibilità dell'export generato in formato .csv, il file può essere convertito in un file .xlsx (Microsoft Excel) con semplici passaggi effettuati direttamente sul file scaricato. Di seguito si riportano le istruzioni di formattazione:

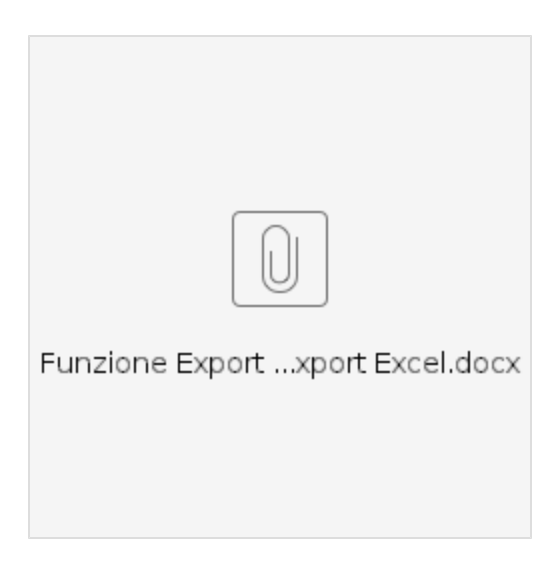

## <span id="page-25-0"></span>**Stampa registro**

A partire dai risultati di una ricerca, è possibile utilizzare la funzionalità U "Stampa registro", <u>attiva esclusivamente per i documenti</u> e disattiva per fascicoli e raccoglitori. La finestra che si apre consente di attivare tramite interruttore i campi di interesse da stampare e selezionare il metodo di ordinamento dal menu a tendina tra le scelte proposte, oppure attivare la modalità di stampa 'Distinta di consegna'. Di seguito la schermata relativa all'operazione:

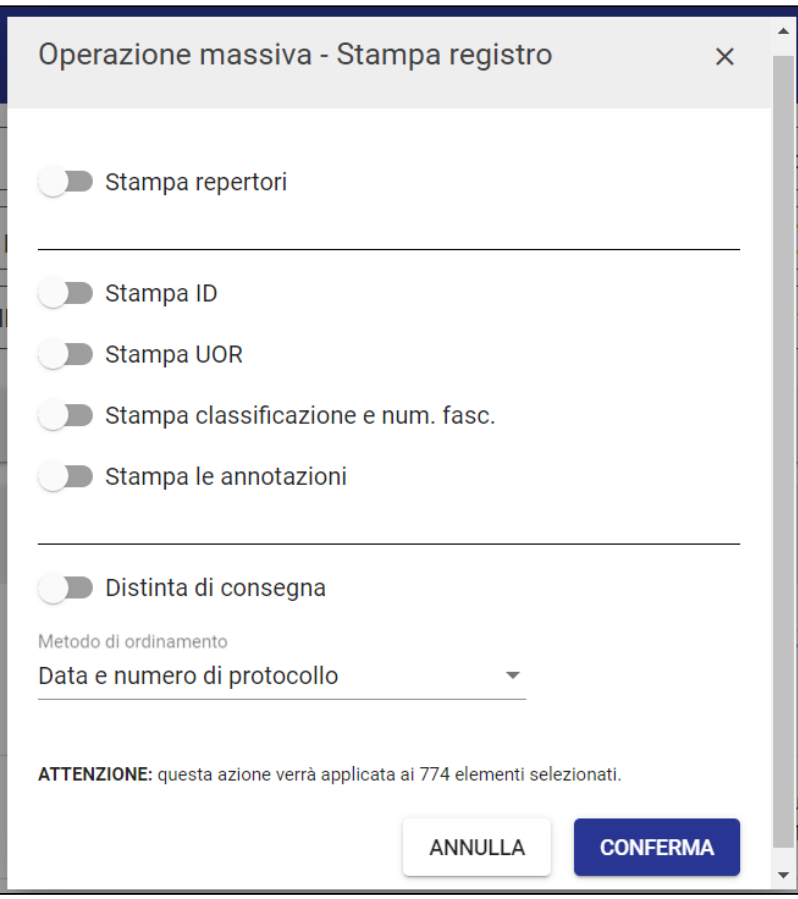

I metodi di ordinamento selezionabili per la stampa registro senza la funzione "Stampa repertori" sono i seguenti:

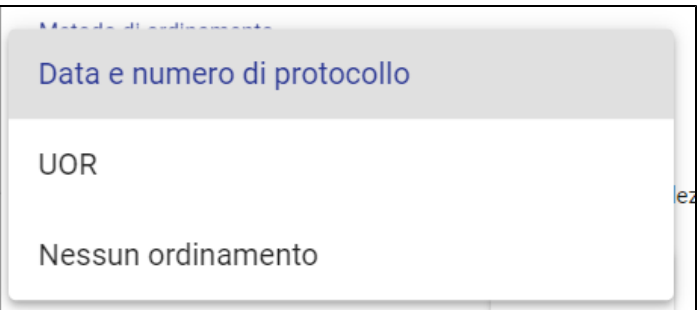

Se si attiva l'opzione "Stampa repertori" saranno automaticamente contrassegnati come attivi e non disattivabili i toggle "Stampa ID" e "Stampa classificazione e num. fasc".

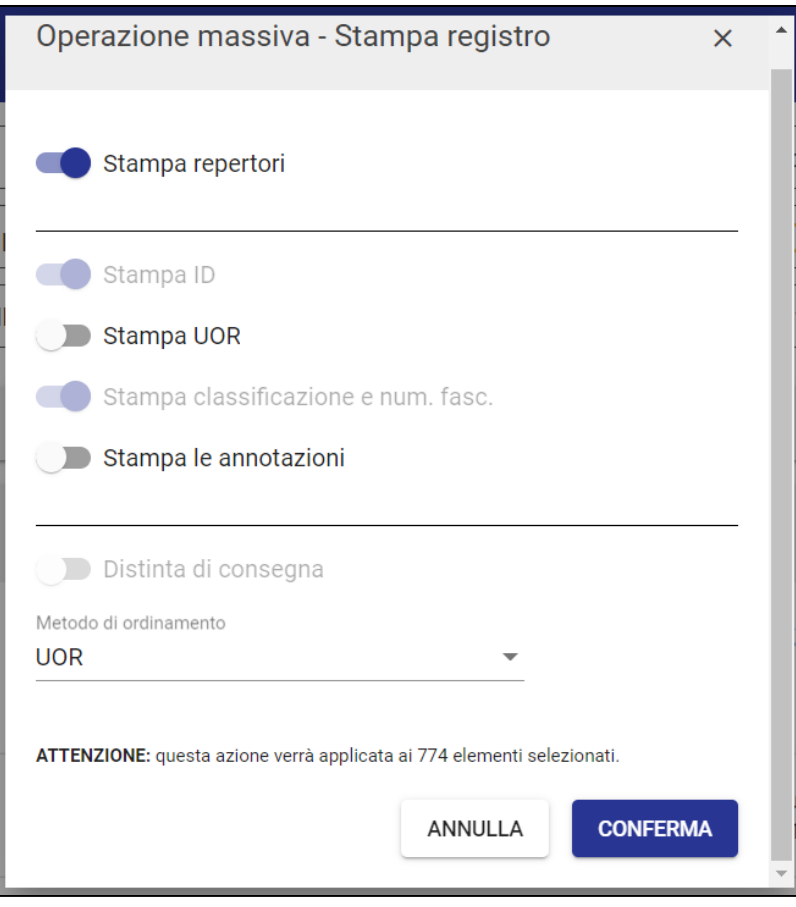

I metodi di ordinamento selezionabili per la stampa registro con la funzione "Stampa repertori" sono i seguenti:

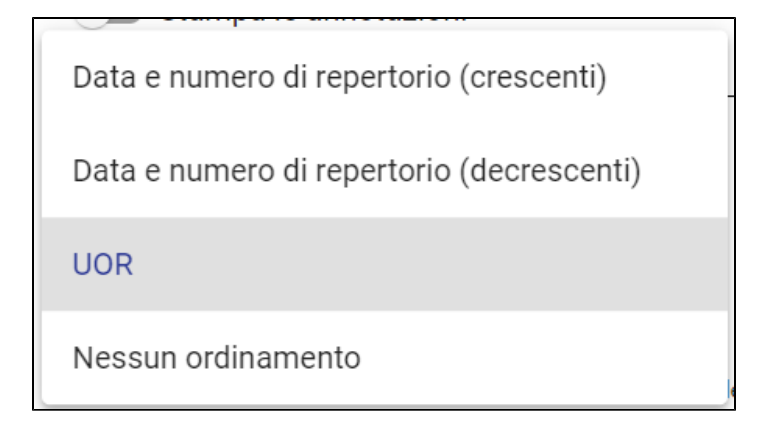

Cliccando su 'Conferma', sarà possibile avviare la stampa in formato PDF.

L'utente riceverà un'email di avviso di avvenuta creazione del registro, che sarà possibile scaricare accedendo a Titulus dall'elenco dalla campanella delle Notifiche:

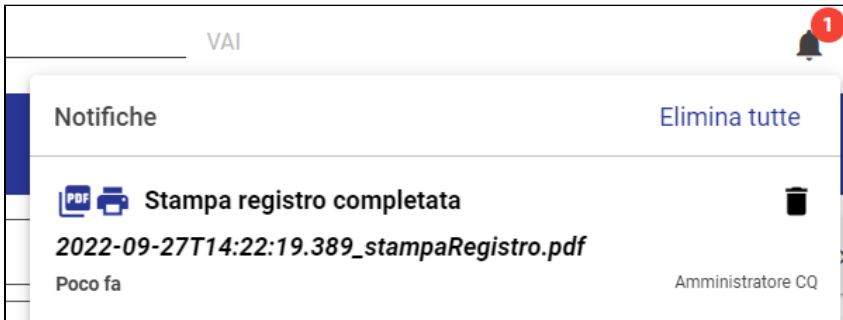

## <span id="page-27-0"></span>**Salvare la ricerca effettuata**

Dopo aver effettuato una ricerca, è possibile salvarla cliccando il button salva ricerca", in modo da richiamarla successivamente come Ricerca salvata.

Salvare una ricerca significa salvare un modulo (form) di ricerca avanzata in cui sono stati utilizzati dei filtri e valorizzati dei campi. Una ricerca salvata è utile per richiamare periodicamente delle ricerche basate su alcuni filtri e valori di frequente utilizzo.

Es.: se si cerca con filtro Documenti e nel campo oggetto "Roma", salvando la ricerca sarà possibile richiamarla in un secondo momento per visualizzare i risultati filtrati in base ai criteri di ricerca impostati al momento del salvataggio, ovvero documenti contenenti il valore "Roma" in oggetto.

Il button "Salva ricerca" apre la seguente finestra:

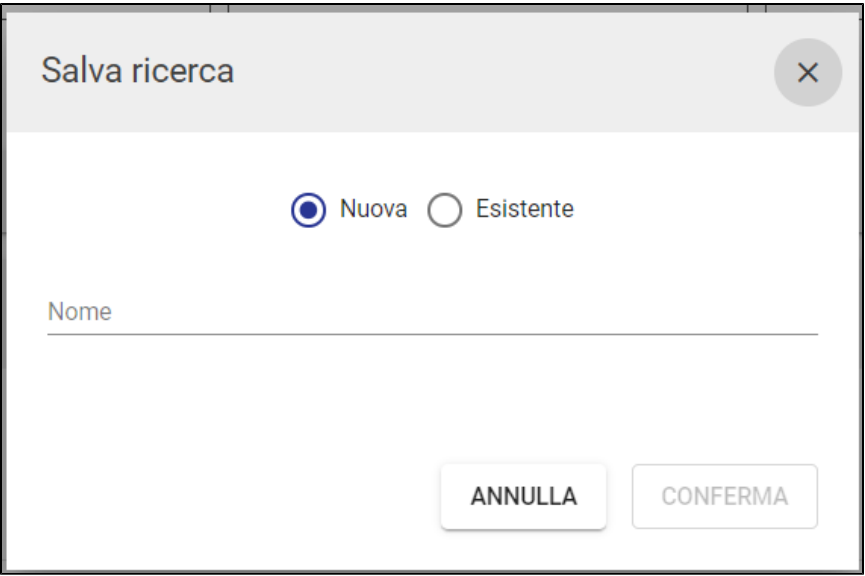

Una ricerca può essere salvata come 'Nuova', inserendo un nome e confermando il salvataggio, oppure come 'Esistente', cioè sovrascrivendola a una Ricerca già salvata. In quest'ultimo caso la finestra presenterà l'elenco delle ricerche salvate per l'utente, tra le quali selezionare quella su cui si vuole sovrascrivere la ricerca che si sta salvando. Es.

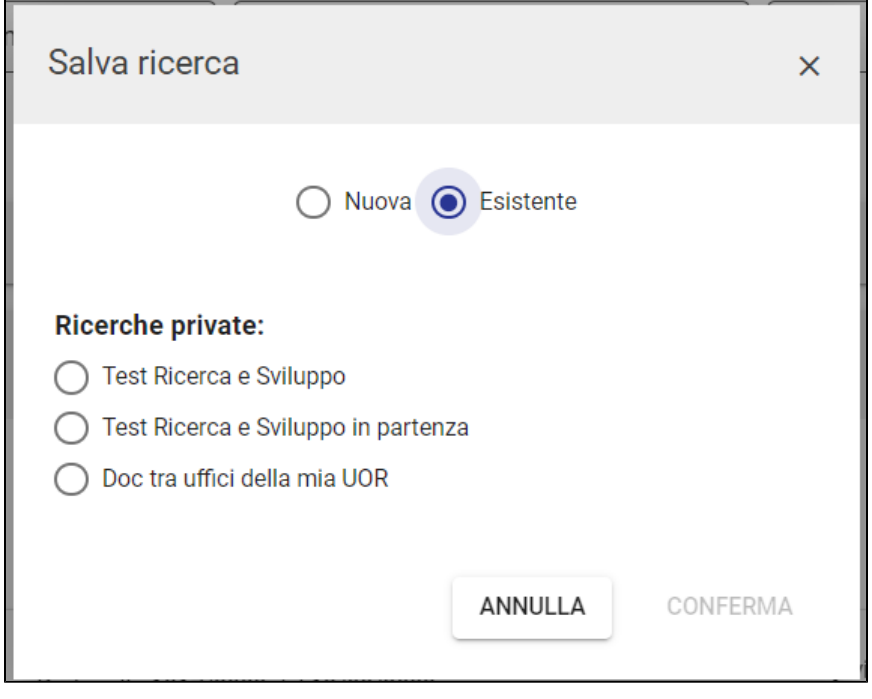

Solamente per gli utenti in possesso del *diritto di Amministrazione di Titulus*, il sistema consente di salvare una nuova ricerca come 'Pubblica' attivando il toggle a loro visibile nella finestra di salvataggio

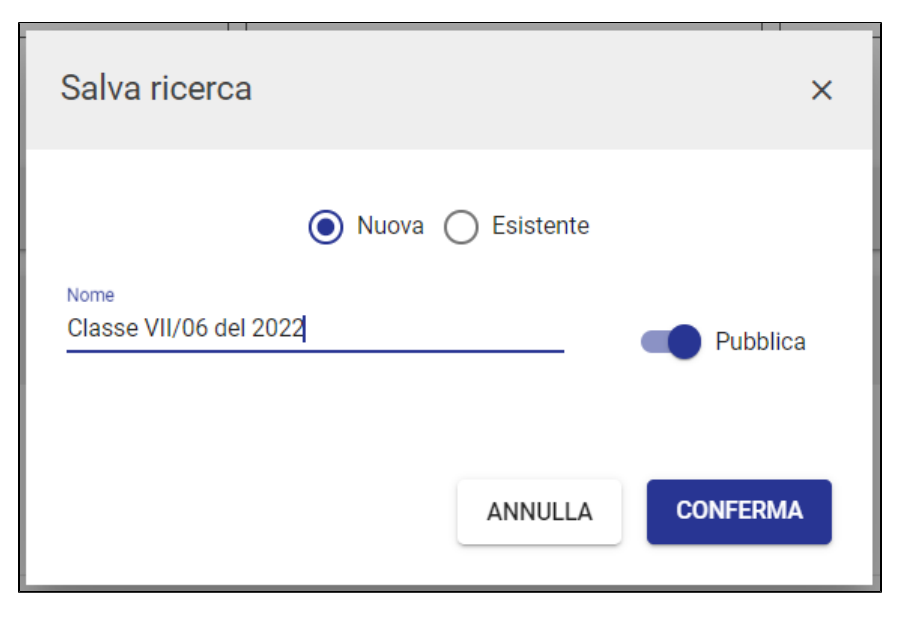

Oppure salvare una ricerca come 'Esistente' sovrascrivendola su una Ricerca pubblica

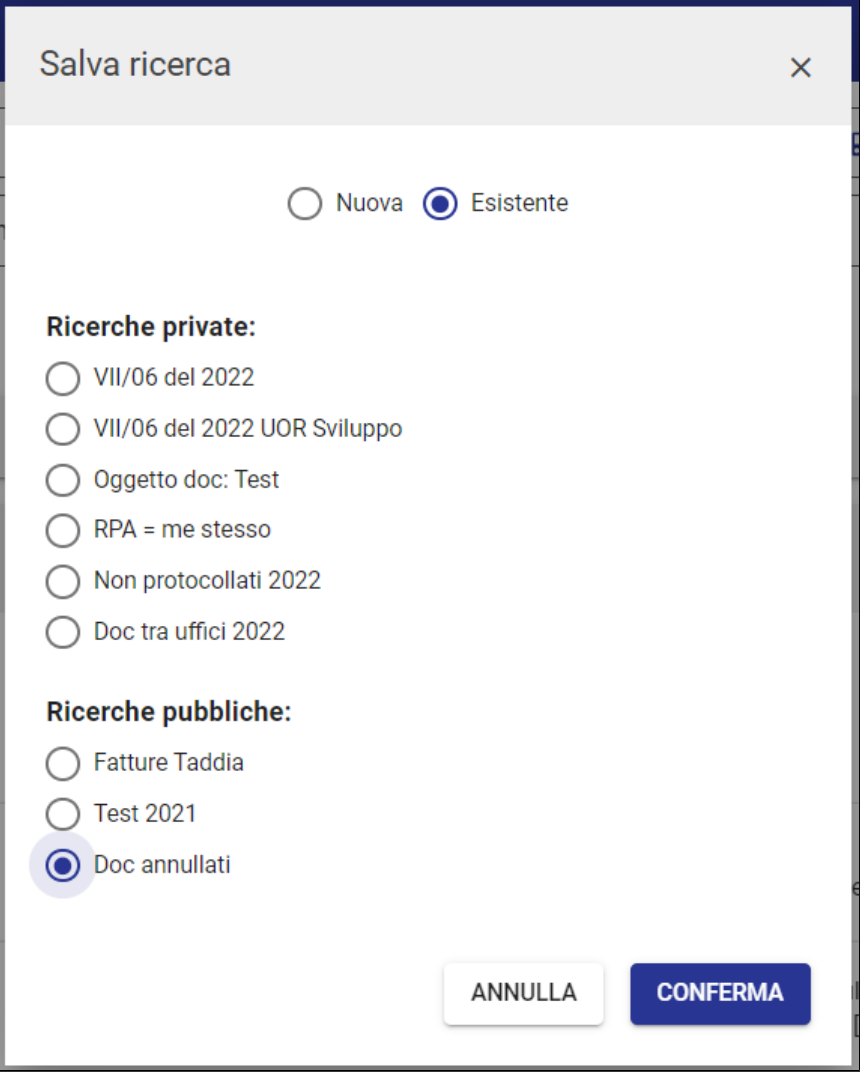

<span id="page-29-0"></span>Salvare una ricerca pubblica significa salvare un modulo di ricerca avanzata che sarà successivamente visibile e utilizzabile da tutti gli utenti Titulus dell'Ente.

### **Esecuzione di ricerche salvate**

L'elenco delle ricerche salvate è mostrato nella colonna a destra del modulo di ricerca avanzata:

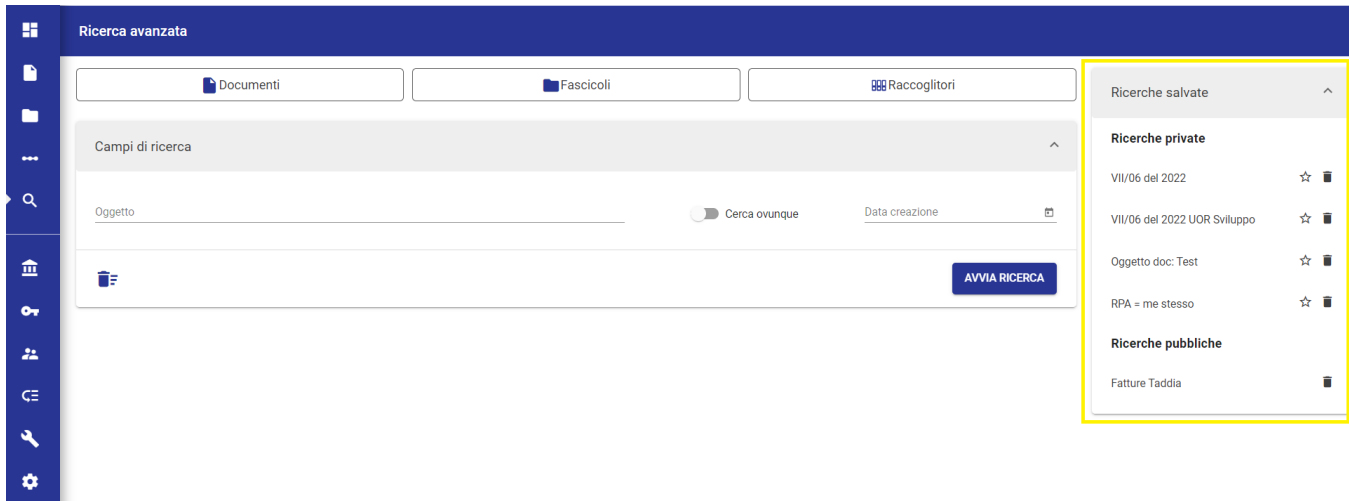

Dal momento che le ricerche private sono salvate per l'utente collegato e visibili solamente a lui, inizialmente la finestra (sidenav) sarà vuota e si presenterà così:

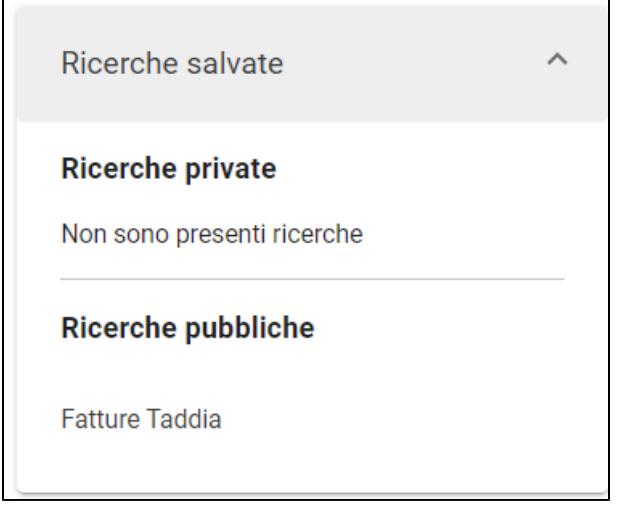

mentre dopo alcuni salvataggi di ricerche potrebbe presentarsi così:

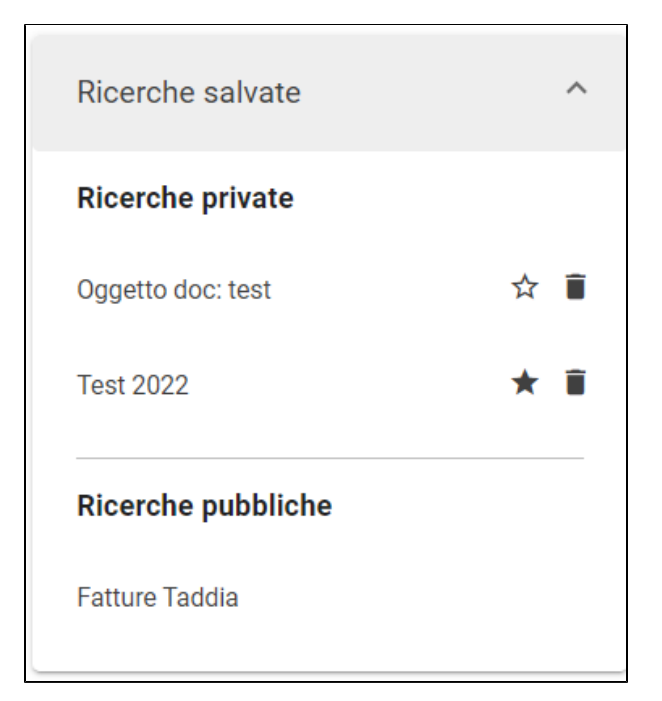

Con l'icona "cestino" si eliminano le ricerche salvate. Ogni utente può eliminare le proprie ricerche private salvate, mentre l'utente che possiede il diritt o di Amministrazione Titulus può eliminare le ricerche pubbliche salvate.

Con l'icona "stellina" i si possono aggiungere le ricerche private a un elenco di "Preferiti" i presente nella Dashbord, nella home dei Documenti e nella home dei Fascicoli e Raccoglitori.

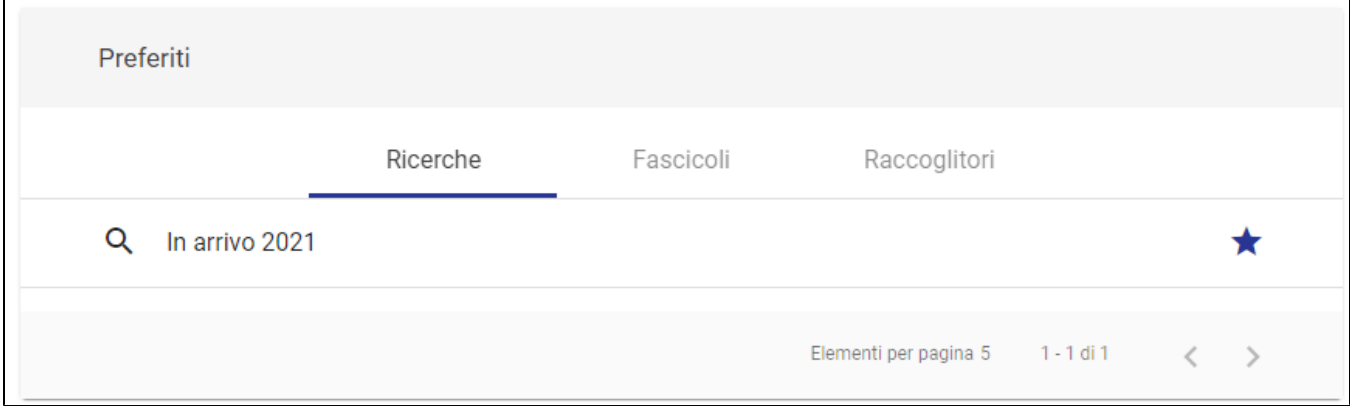

Cliccando su una ricerca salvata, si esegue la ricerca e vengono mostrati i risultati secondo i valori salvati.

#### <span id="page-31-0"></span>**Avviare una nuova ricerca**

Dal button \, "Nuova ricerca" è possibile avviare una nuova ricerca. Con questa funzionalità il sistema riporta direttamente al form di Ricerca base, resettando tutti i filtri applicati e svuotando i campi valorizzati in precedenza.

NOTA BENE: se è attivata l'impostazione 'Priorità Ricerca Documenti' nella pagina 'Profilo e impostazioni', con il button 'Nuova ricerca' l'utente non visualizzerà il form di ricerca base, ma direttamente la maschera di ricerca con il filtro Documenti applicato.

### <span id="page-31-1"></span>**Visualizzazione e modifica dei criteri di ricerca**

Dopo aver eseguito una ricerca, per visualizzare i dettagli della ricerca o modificare i criteri inseriti, basterà riaprire nuovamente la card 'Campi di ricerca', posta in alto ai risultati ottenuti, con la freccia  $\mathbb{R}$ .

### <span id="page-32-0"></span>**Funzionalità Attiva azioni massive**

Dopo aver effettuato una ricerca, è possibile eseguire azioni massive su molteplici risultati di ricerca attraverso la funzionalità attivabile nella colonna a destra:

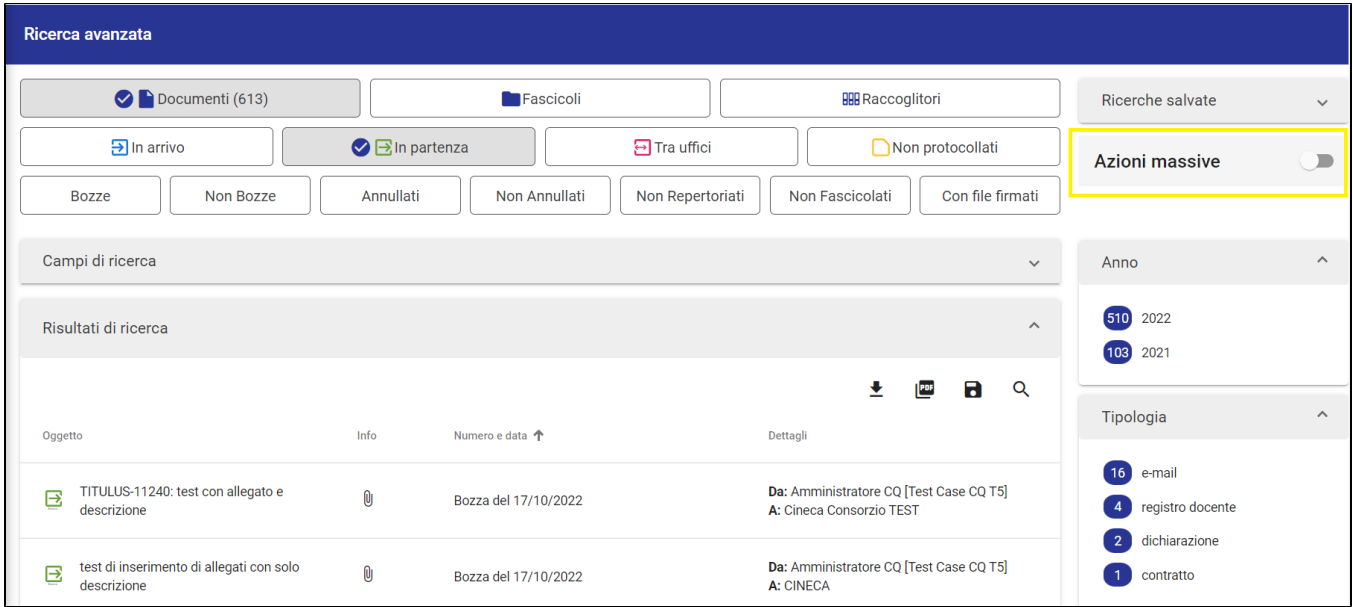

#### Attivando tale funzionalità, nei risultati di ricerca comparirà una checkbox list:

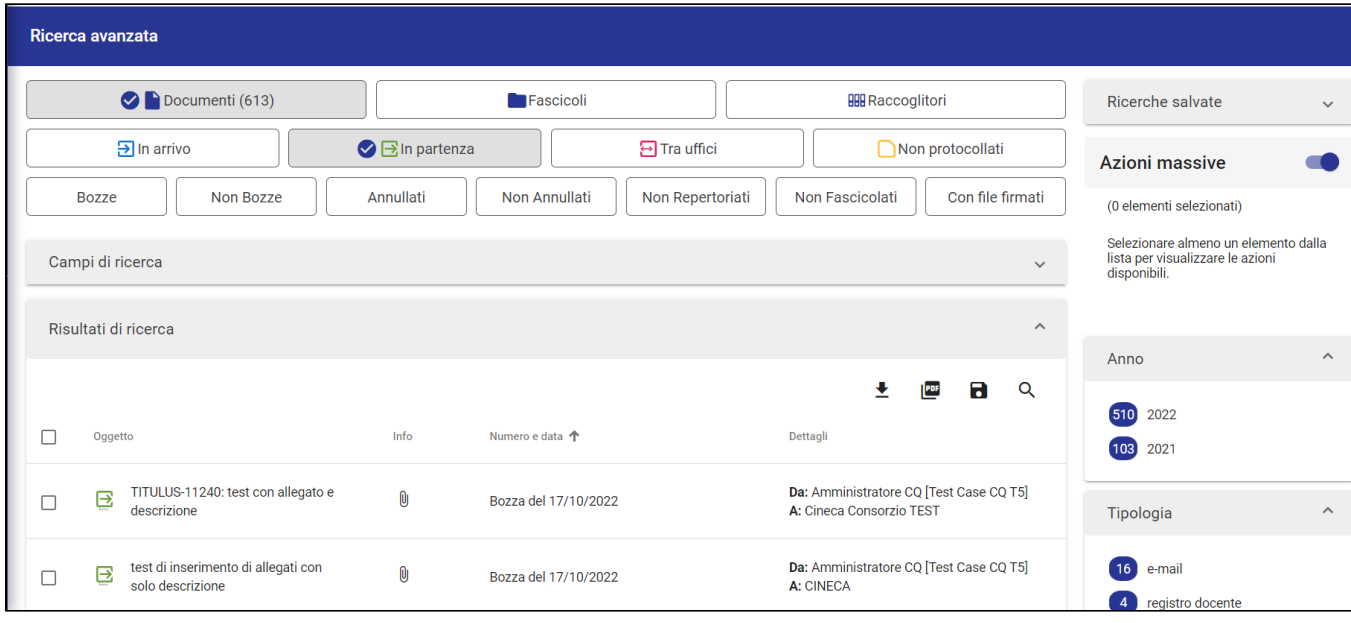

Se si selezionano alcuni risultati della ricerca, compariranno le azioni possibili da eseguire.

Es. per risultati di ricerca documenti

## **Azioni massive**

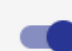

(2 elementi selezionati)

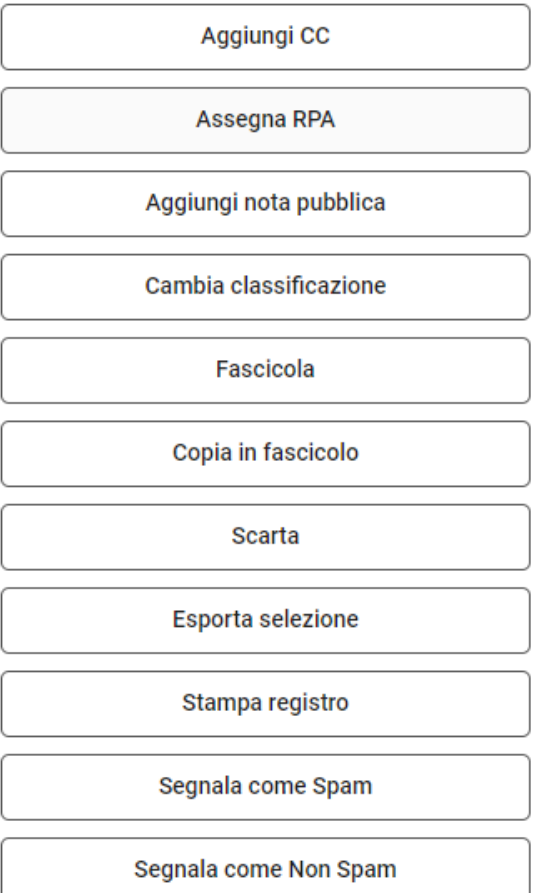

Per la ricerca di Documenti, Fascicoli e Raccoglitori, le azioni massive possibili sono diverse.

Per i documenti è possibile eseguire:

- Aggiungi CC
- Assegna RPA
- Aggiungi nota pubblica
- Cambia classificazione
- Fascicola
- Copia in fascicolo
- Scarta
- Esporta selezione
- Stampa registro
- Segnala come Spam
- Segnala come Non Spam

Per i fascicoli è possibile:

- Aggiungi CC
- Assegna RPA
- Aggiungi nota pubblica
- Scarta
- Esporta selezione

<span id="page-33-0"></span>Per i raccoglitori è consentito eseguire:

**Esporta selezione** 

## **Aggiungi CC**

 $\blacksquare$ 

Selezionando il button "Aggiungi CC" è possibile inserire persone e/o uffici in Copia Conoscenza ai risultati che abbiamo selezionato. Comparirà una dialog dove compilare la persona in Copia Conoscenza, come nell'immagine che segue:

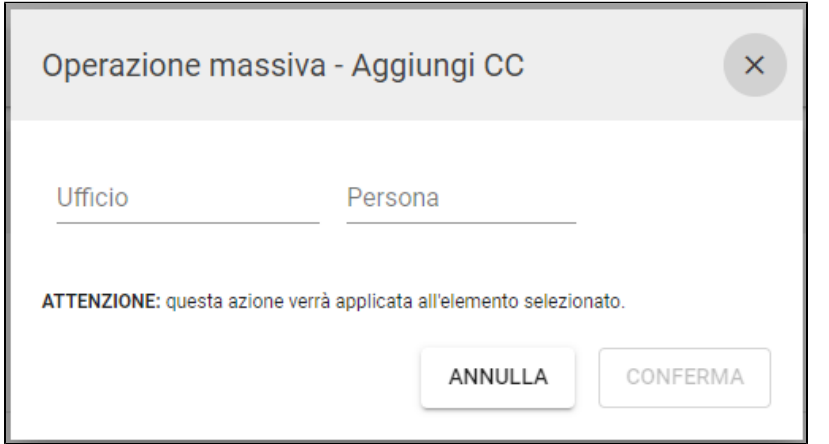

Alla conferma uscirà un Report che informerà se l'azione massiva ha avuto esito positivo o esito negativo:

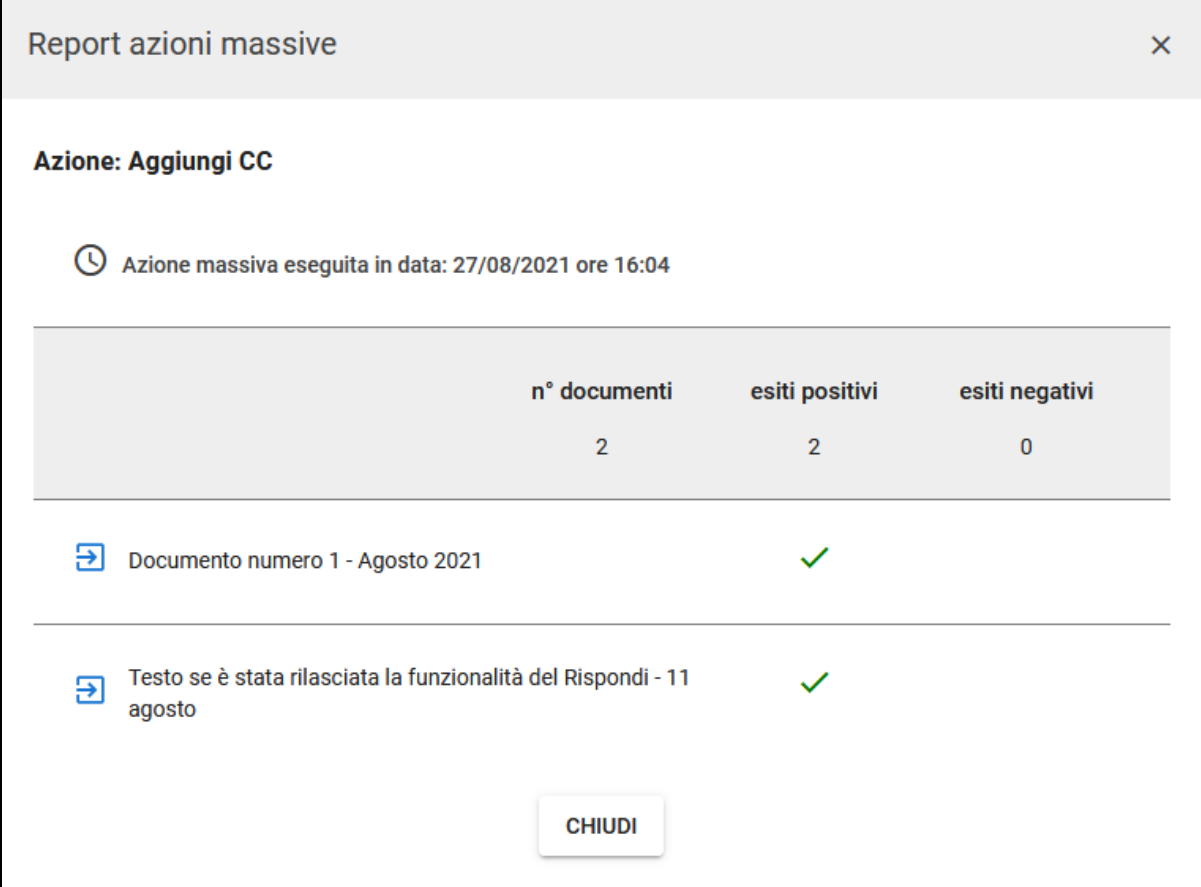

### <span id="page-34-0"></span>**Assegna RPA**

Selezionando il button 'Assegna RPA' è possibile inserire RPA ai risultati che abbiamo selezionato. Comparirà una dialog dove compilare la persona RPA, come nell'immagine che segue:

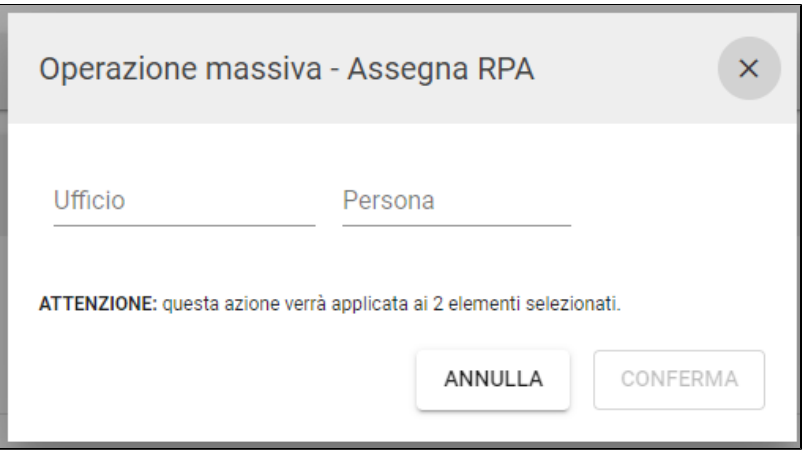

Se tra i risultati selezionati sono presenti documenti tra uffici, la dialog consente di scegliere se trasferire il responsabile minuta (RPAM), come da immagine:

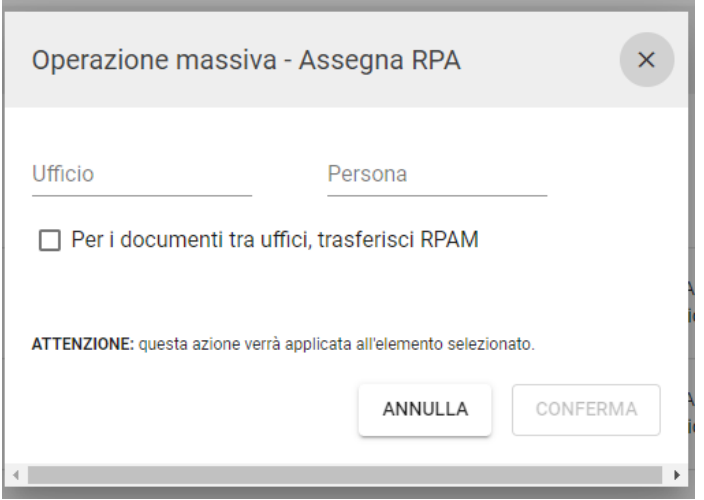

Alla conferma uscirà un Report che informerà se l'azione massiva ha avuto esito positivo o esito negativo:

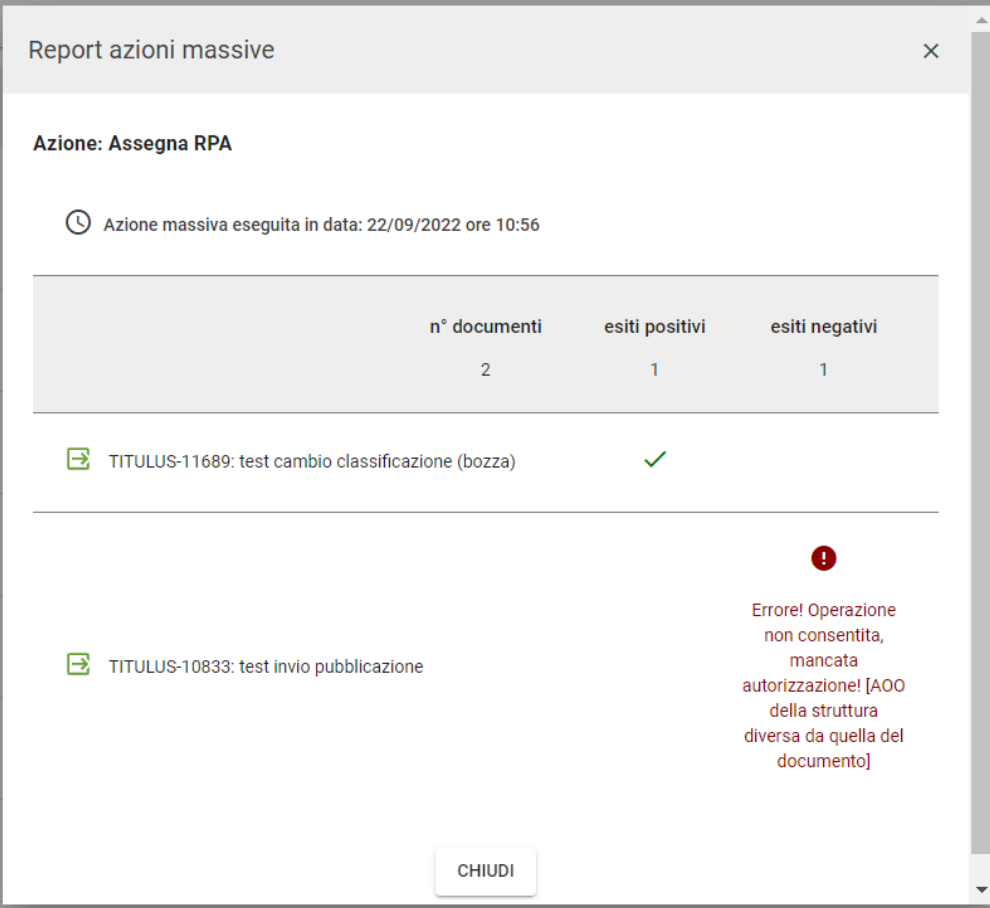

## <span id="page-36-0"></span>**Aggiungi nota pubblica**

Selezionando il button "Aggiungi nota pubblica" è possibile inserire la stessa nota per i diversi documenti selezionati. Comparirà una dialog dove compilare la nota da inserire:

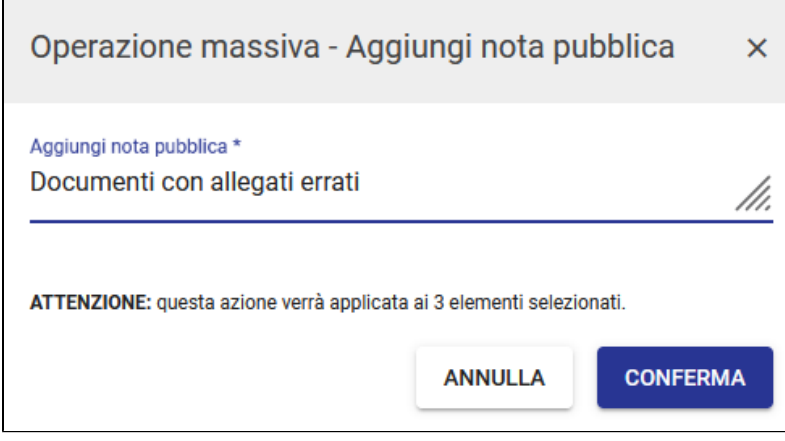

Alla conferma comparirà il Report che confermerà o meno l'avvenuta operazione:

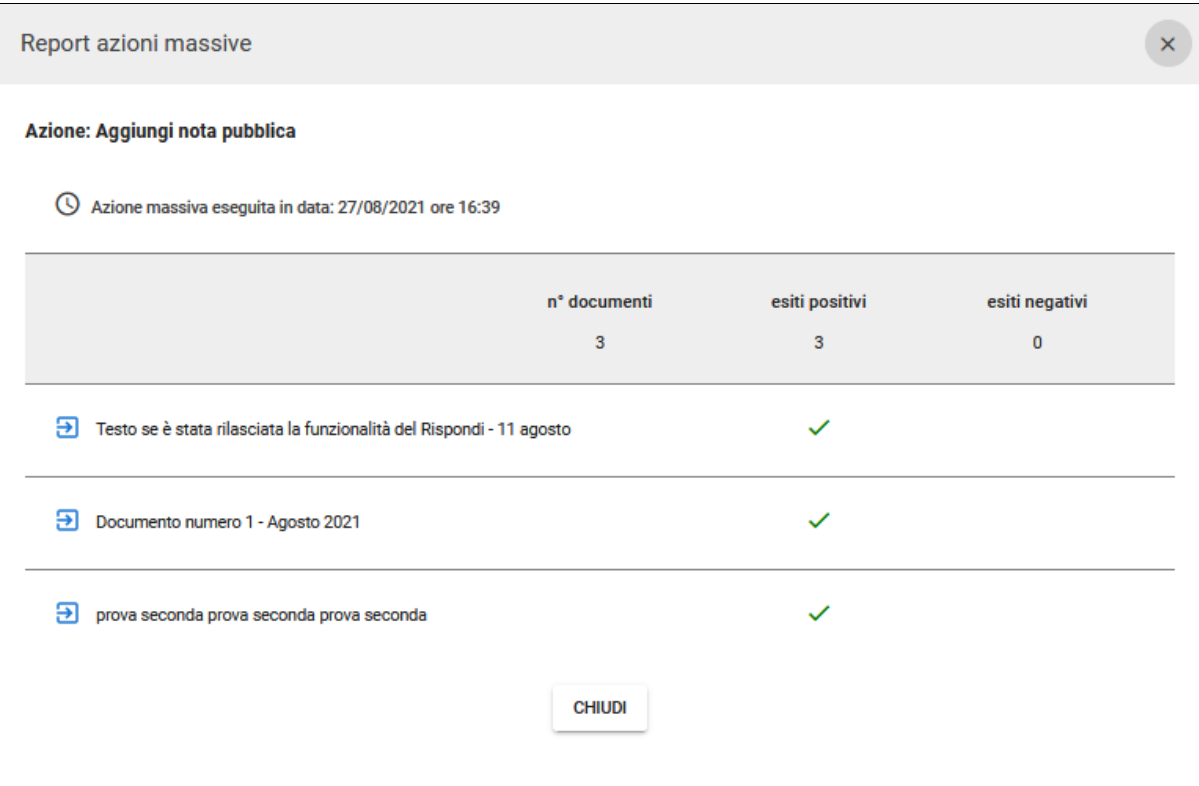

#### <span id="page-37-0"></span>**Cambia classificazione**

Selezionando il button 'Cambia classificazione' è possibile cambiare classificazione e voce d'indice ai risultati selezionati. Comparirà una dialog dove compilare voce d'indice e classificazione, come nell'immagine che segue:

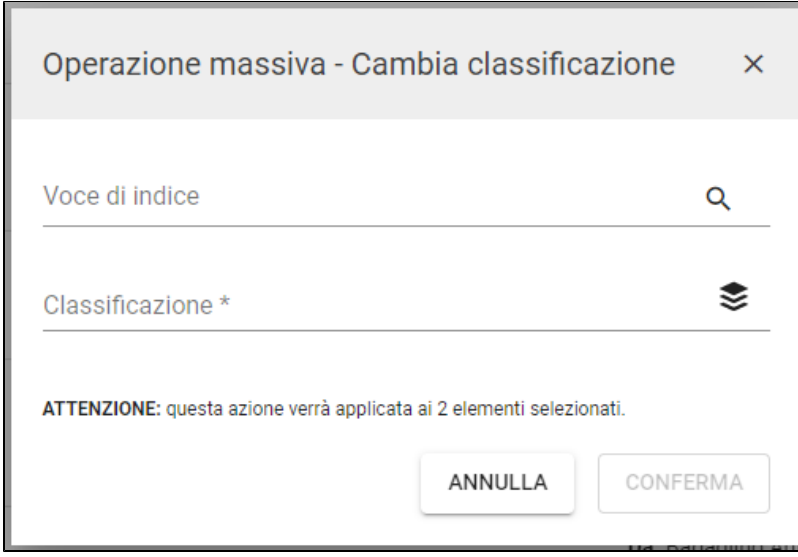

Se nella selezione sono presenti anche Documenti tra uffici, la finestra presenterà la scelta tra minuta e originale da applicare all'azione Cambio classificazione (a seconda dei diritti dell'utente sui documenti), come di seguito:

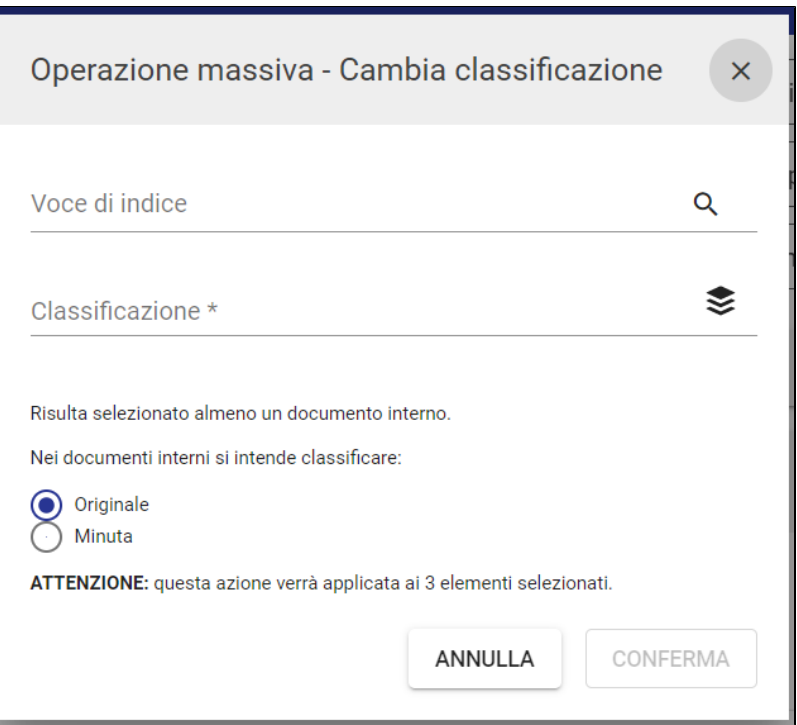

Alla conferma comparirà il Report con l'esito dell'operazione:

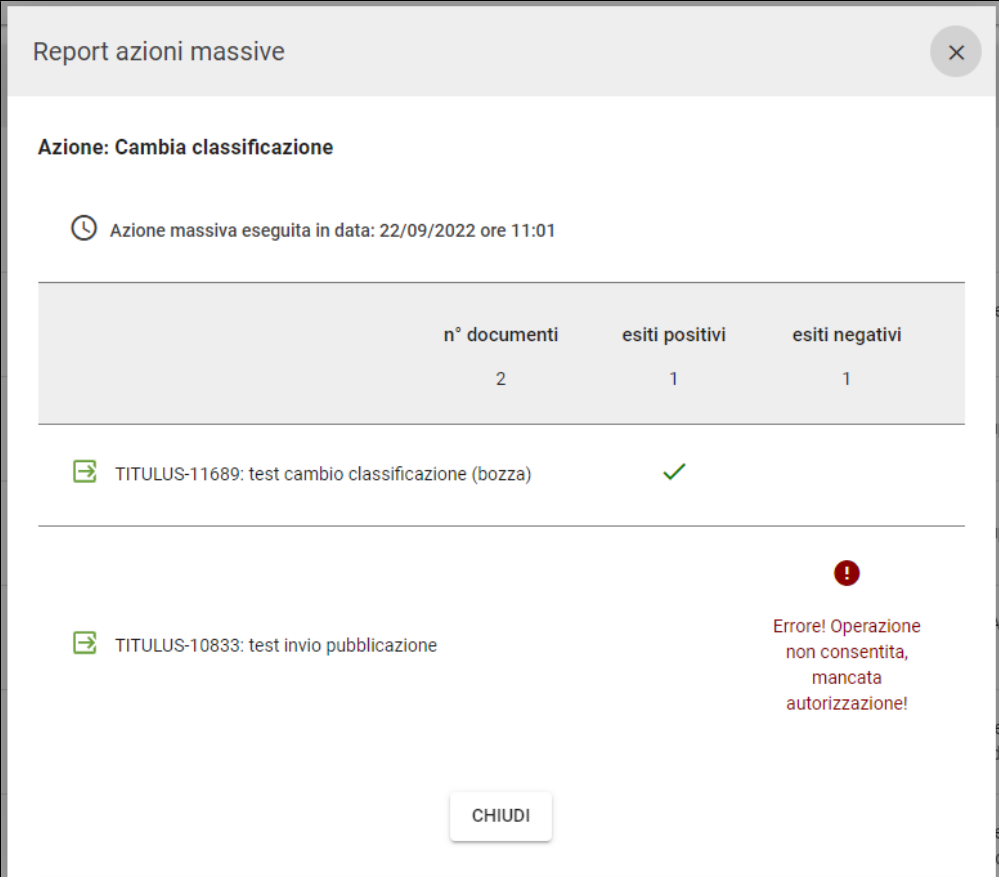

### <span id="page-38-0"></span>**Fascicola**

Selezionando il button "Fascicola", comparirà una dialog per confermare l'operazione, come di seguito:

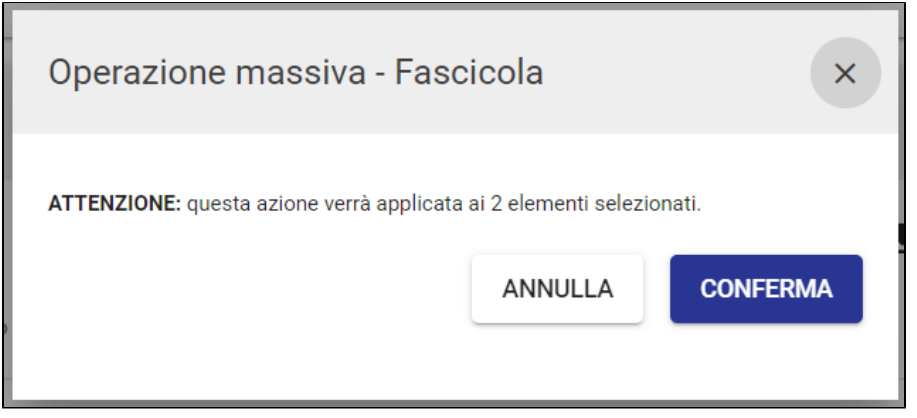

Confermando l'operazione, si apre il processo di fascicolazione dei documenti selezionati:

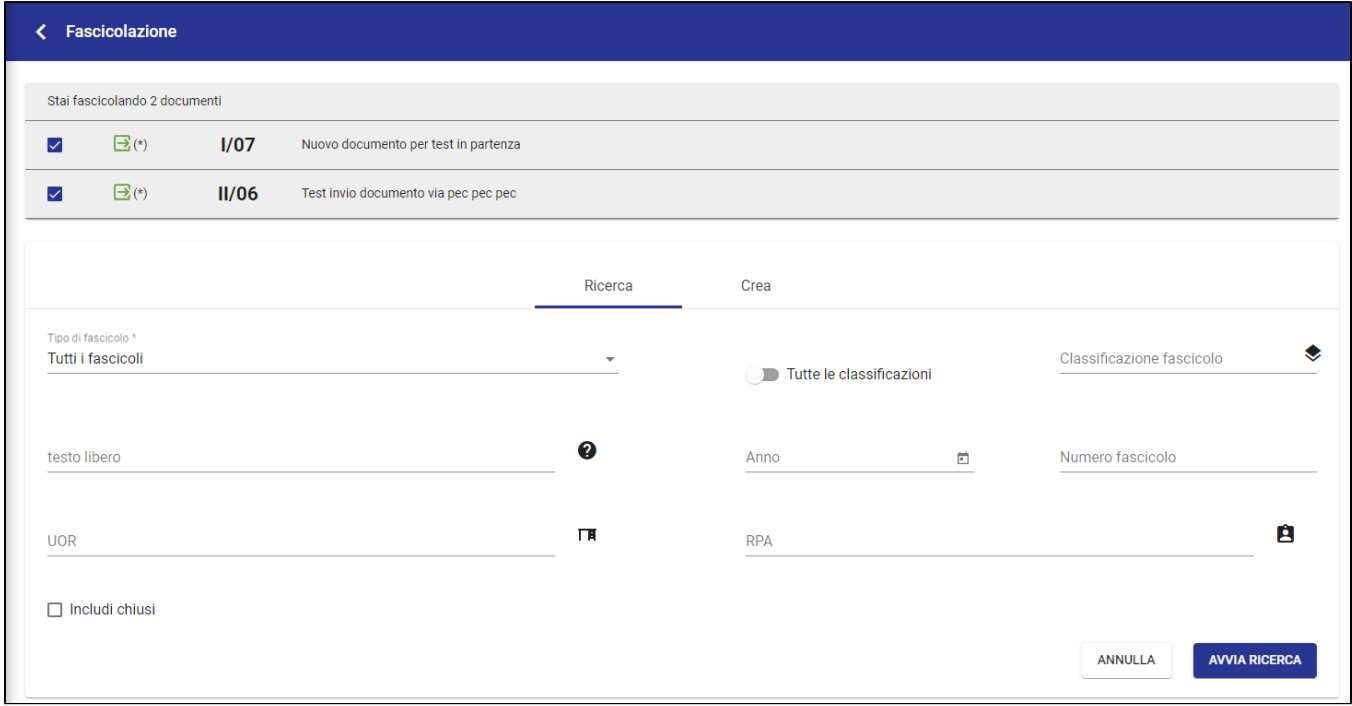

Si procede quindi alla fascicolazione dei documenti, così come descritto nel [Manuale utente Titulus 5 - Modulo Documenti - Fascicolazione](https://wiki.u-gov.it/confluence/display/TITULUS/Fascicolazione).

#### <span id="page-39-0"></span>**Copia in fascicolo**

Selezionando il button "Copia in fascicolo" si aprirà la pagina per ricercare i fascicoli in cui copiare i documenti selezionati da azione massiva. Nella pagina di fascicolazione, in alto il riepilogo i documenti che si stanno copiando in fascicolo:

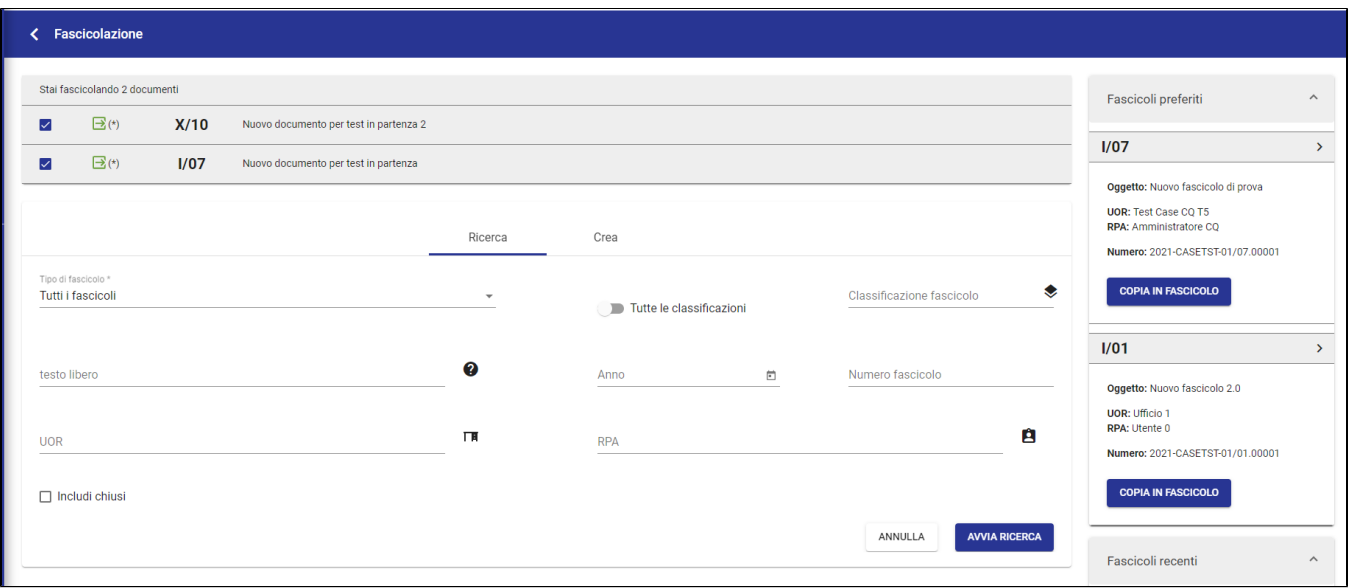

Una volta individuato il fascicolo si procede quindi a copiare in fascicolo i documenti

#### <span id="page-40-0"></span>**Scarta**

Selezionando il button "Scarta", si selezionano i documenti si apre una dialog per confermare l'operazione di rimozione dei documenti "Documenti in gestione" dell'utente corrente, se si selezionano i fascicoli la rimozione dei fascicoli dal widget "Gestione Archivio" dell'utente corrente:

٦

Scarta documenti:

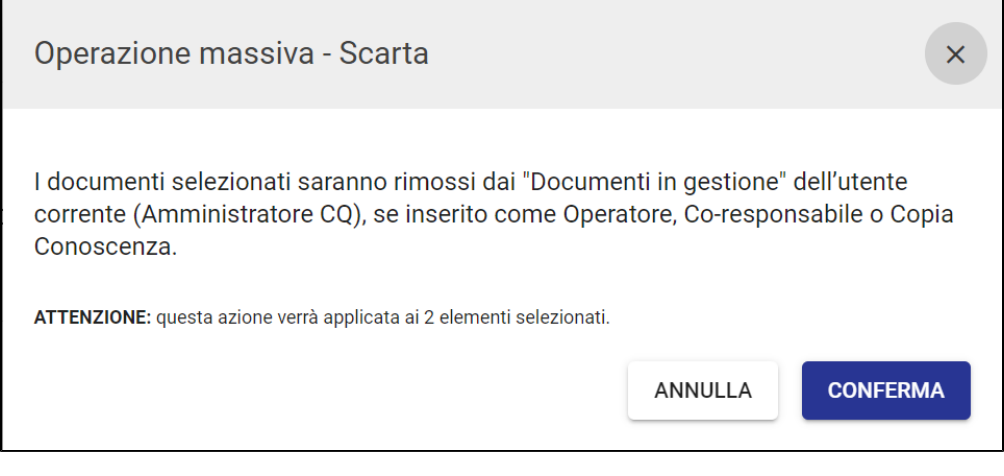

#### Scarta fascicoli

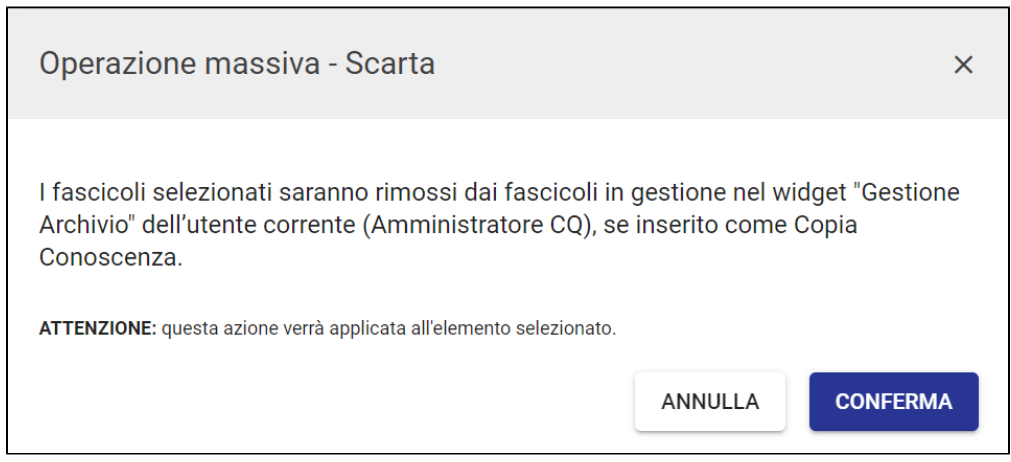

<span id="page-40-1"></span>NOTA BENE: non è possibile utilizzare l'azione massiva scarta su Documenti e fascicoli contemporaneamente.

#### **Esporta selezione**

Selezionando il button "Esporta selezione", comparirà una dialog per confermare l'operazione, come di seguito:

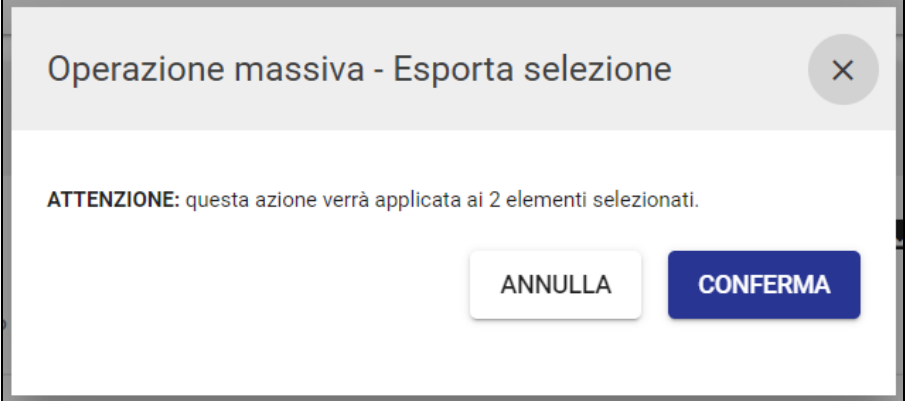

La funzione di export permette di ottenere un file .cvs che riporta i metadati dei soli risultati selezionati. Cliccando il button "Esporta selezione", appare una casella con la dicitura "Richiesta estrazione documenti: riceverai una e-mail e una notifica ad operazione conclusa".

Una volta che l'export è stato generato, l'email avvisa l'utente in questo modo:

Es. "Esportazione completata. Il file: 2022-02-10T10:59:27.801\_Export.csv è stato generato. Accedi a Titulus per scaricare il file dalla sezione notifiche. Nota bene: il file è disponibile al download fino alle 72 ore successive alla ricezione della presente email".

La notifica dell'export appare sulla campanella delle notifiche in alto. Cliccando sulla campanella è possibile selezionare la notifica di "Esportazione completata" e scaricare in locale il file .csv.

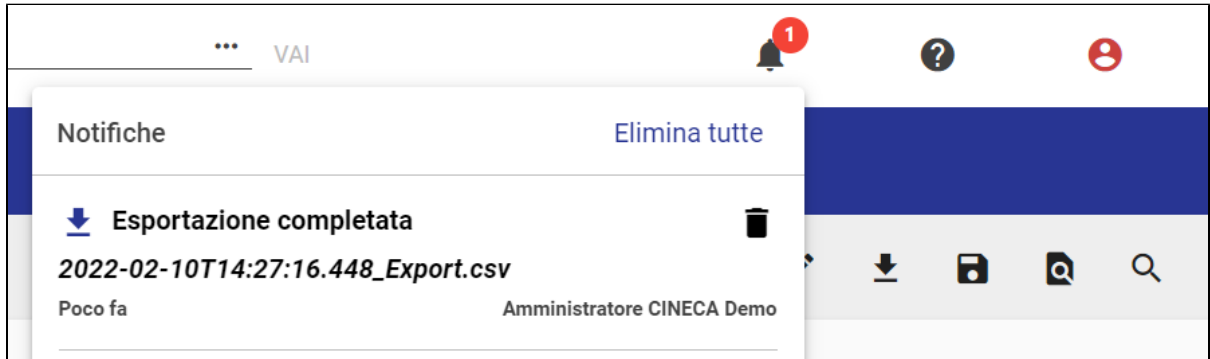

Qualora, nel momento del clic sul button "Esporta tutto", la campanella delle notifiche fosse disattivata per l'utente, non solo sarà inviata comunque la mail di avviso ma, alla riattivazione della campanella delle notifiche per l'utente, risulterà la notifica dell'esportazione completata.

Per l'abilitazione delle notifiche, si veda [Notifiche.](https://wiki.u-gov.it/confluence/display/TITULUS/Manuale+utente+Titulus+5+-+Interfaccia#ManualeutenteTitulus5Interfaccia-Notifiche)

Dalla versione 05.02.00, per la ricerca con il filtro Documenti, cliccando il button **\*** "Esporta tutto" viene mostrato il seguente popup:

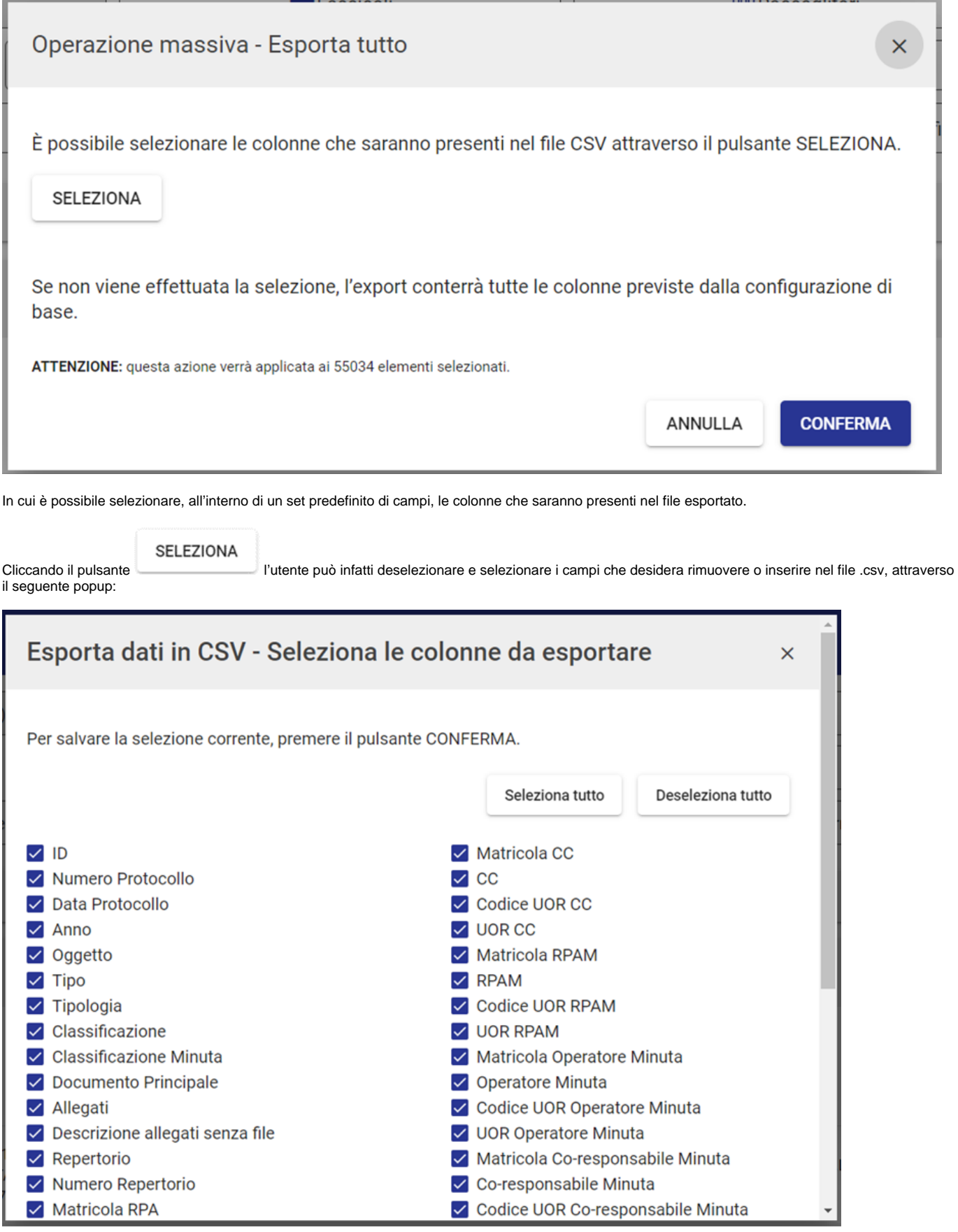

**CONFERMA** 

Cliccando il pulsante posto in basso, viene confermata la selezione eseguita e l'utente è riportato automaticamente al primo popup.

Confermando nuovamente l'operazione viene avviata la generazione dell'export ed è mostrato il messaggio "Richiesta estrazione documenti: riceverai una e-mail e una notifica ad operazione conclusa". Come descritto sopra nel paragrafo, una mail avviserà l'utente della generazione completata e il file di export sarà scaricabile tramite la notifica sulla campanella di Titulus.

NOTA BENE: nel caso in cui non venga modificata la selezione dei campi, l'export conterrà di default tutti i campi predefiniti.

Per una migliore leggibilità dell'export generato in formato .csv, il file può essere convertito in un file .xlsx (Microsoft Excel) con semplici passaggi effettuati direttamente sul file scaricato. Di seguito si riportano le istruzioni di formattazione:

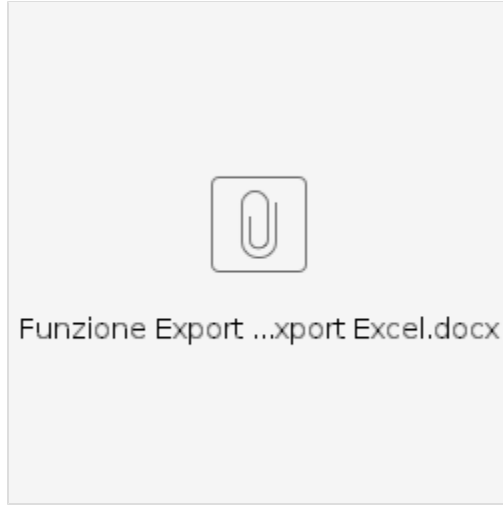

#### <span id="page-43-0"></span>**Stampa registro**

La funzionalità "Stampa registro", attiva esclusivamente per i documenti, permette di ottenere un file in formato PDF dei soli risultati selezionati. Cliccando sul button "Stampa registro", la finestra che si apre consente di attivare tramite interruttore i campi di interesse da stampare e selezionare il metodo di ordinamento dal menu a tendina tra le scelte proposte, oppure attivare la modalità di stampa 'Distinta di consegna'. Di seguito la schermata relativa all'operazione:

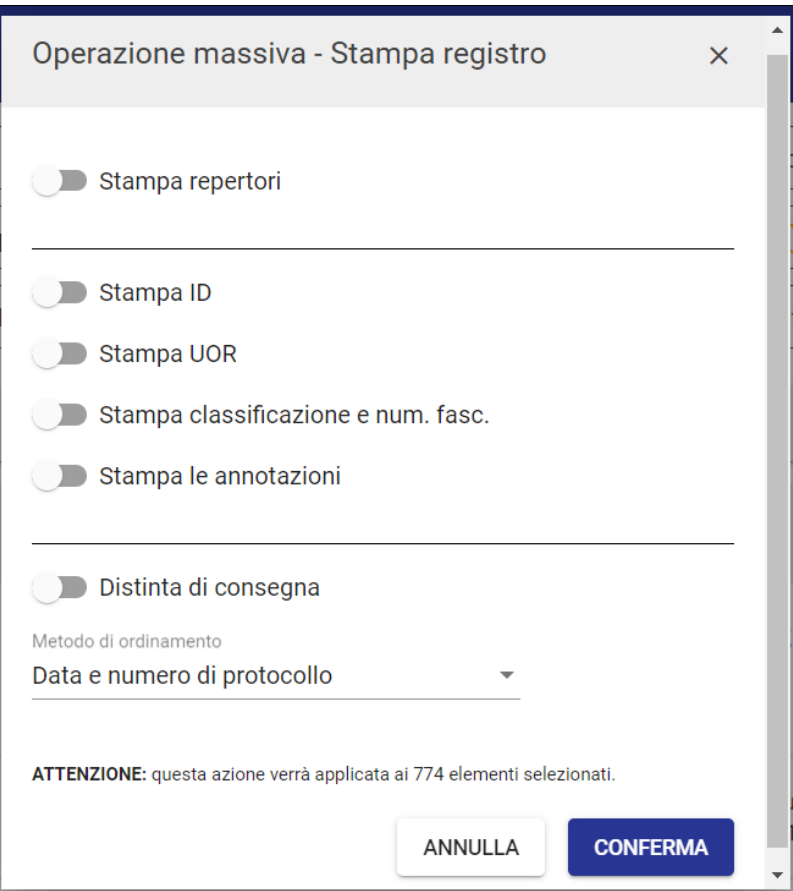

I metodi di ordinamento selezionabili per la stampa registro senza la funzione "Stampa repertori" sono i seguenti:

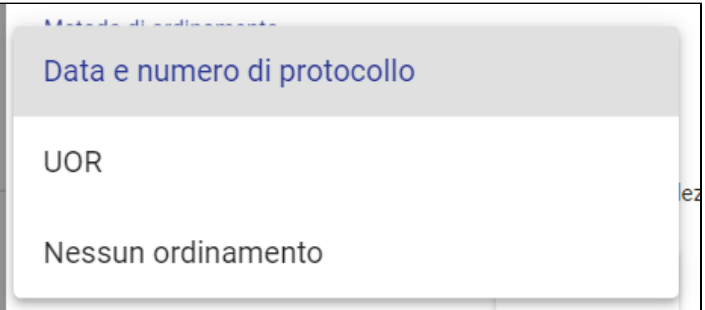

Se si attiva l'opzione "Stampa repertori" saranno automaticamente contrassegnati come attivi e non disattivabili i toggle "Stampa ID" e "Stampa classificazione e num. fasc".

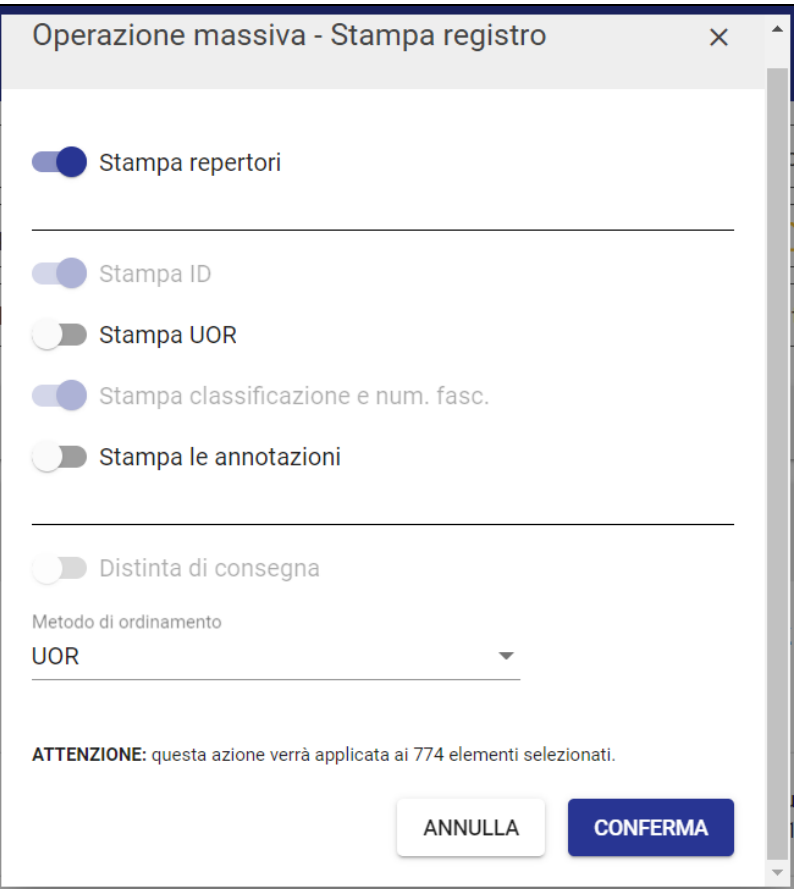

I metodi di ordinamento selezionabili per la stampa registro con la funzione "Stampa repertori" sono i seguenti:

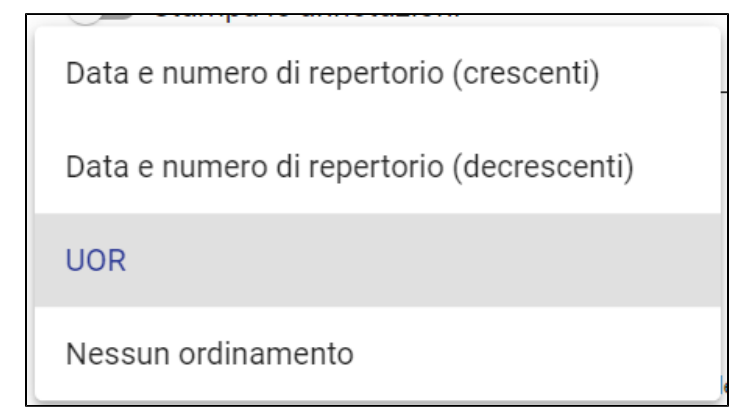

Cliccando su 'Conferma', sarà possibile avviare la stampa in formato PDF.

L'utente riceverà un'email di avviso di avvenuta creazione del registro, che sarà possibile scaricare accedendo all'elenco dalla campanella delle Notifiche:

![](_page_46_Picture_21.jpeg)

### <span id="page-46-0"></span>**Segnala come Spam**

Selezionando il button "Segnala come Spam" è possibile contrassegnare come spam i risultati che abbiamo selezionato.

NOTA BENE: L'azione è possibile sui documenti in arrivo in stato di bozza pervenuti attraverso PEC.

Una volta eseguita l'azione, comparirà una dialog per confermare l'operazione, come di seguito:

![](_page_46_Picture_22.jpeg)

Alla conferma uscirà un Report che informerà se l'azione massiva ha avuto esito positivo o esito negativo:

![](_page_47_Picture_21.jpeg)

#### <span id="page-47-0"></span>**Segnala come Non Spam**

Selezionando il button "Segnala come Non Spam" è possibile ripristinare dallo spam i documenti che abbiamo selezionato.

NOTA BENE: L'azione è possibile solamente sulle bozze pervenute tramite PEC contrassegnate precedentemente come spam.

Una volta eseguita l'azione, comparirà una dialog per confermare l'operazione, come di seguito:

![](_page_47_Picture_22.jpeg)

Alla conferma uscirà un Report che informerà se l'azione massiva ha avuto esito positivo o esito negativo:

![](_page_48_Picture_13.jpeg)

#### <span id="page-48-0"></span>**Invia in conservazione**

Selezionando il button "Invia in conservazione" è possibile inviare in conservazione i documenti che abbiamo selezionato.

Per i dettagli dell'azione si veda [Manuale utente Titulus 5 -Invio tramite CONSERVA#Inviomassivoinconservazione](#)